# *Telelogic Tau UML Coffee Machine Tutorial*

本書は、Telelogic Tau バージョン 4.2、および新しい版で明記されていない限り、以降のすべてのリリースお よびモディフィケーションに適用されます。

© Copyright IBM Corporation 1997, 2008.

本書は米国 IBM が提供する製品およびサービスについて作成したものであり、本書に記載の製品、サービ ス、または機能が日本においては提供されていない場合があります。日本で利用可能な製品、サービス、お よび機能については、日本 IBM の営業担当員にお尋ねください。本書で IBM 製品、プログラム、または サービスに言及していても、その IBM 製品、プログラム、または サービスのみが使用可能であることを意 味するものではありません。これらに代えて、IBM の知的所有権を侵害することのない、機能的に同等の 製 品、プログラム、またはサービスを使用することができます。ただし、IBM 以外の製品とプログラムの操作 またはサービスの 評価および検証は、お客様の責任で行っていただきます。

IBM は、本書に記載されている内容に関して特許権 ( 特許出願中のものを含む ) を保有している場合があり ます。本書の提供は、お客様にこれらの特許権について 実施権を許諾することを意味するものではありませ ん。実施権についてのお問い合わせは、書面にて下記宛先にお送りください。

> $\overline{7}$  106-8711 東京都港区六本木 3-2-12 日本アイ・ビー・エム株式会社 法務・知的財産 知的財産権ライセンス渉外

以下の保証は、国または地域の法律に沿わない場合は、適用されません。IBM およびその直接または間接の 子会社は、本書を特定物として現存するままの状態で提供し、商品性の保証、特定目的適合性の保証および 法律上の瑕疵担保責任を含むすべての明示 もしくは黙示の保証責任を負わないものとします。国または地域 によっては、法律の強行規定により、保証責任の制限が禁じられる場合、強行規定の制限を受けるものとし ます。

この情報には、技術的に不適切な記述や誤植を含む場合があります。本書は定期的に見直され、必要な変更 は本書の次版に組み込まれます。 IBM は予告なしに、随時、この文書に記載されている製品またはプログラ ムに対して、改良または変更を行うことがあります。

本書において IBM 以外の Web サイトに言及している場合がありますが、便宜のため記載しただけであり、 決してそれらの Web サイトを推奨するものではありません。それらの Web サイトにある資料は、この IBM 製品の資料の一部ではありません。それらの Web サイトは、お客様の責任でご使用ください。

IBM は、お客様が提供するいかなる情報も、お客様に対してなんら義務も負うことのない、自ら適切と信ず る方法で、使用もしくは配布することができるものとします。

本プログラムのライセンス保持者で、 (i) 独自に作成したプログラムと その他のプログラム ( 本プログラムを 含む ) との間での情報交換、および (ii) 交換された情報の相互利用を可能にすることを目的として、本プロ グラムに関する情報を必要とする方は、製造元に連絡してください。

Intellectual Property Dept. for Rational Software IBM Corporation 1 Rogers Street Cambridge, Massachusetts 02142 U.S.A.

本プログラムに関する上記の情報は、適切な使用条件の下で使用することができますが、有償の場合もあり ます。

本書で説明されているライセンス・プログラムまたはその他のライセンス資料は、IBM 所定のプログラム契 約の契約条項、IBM プログラムのご使用条件、またはそれと同等の条項に基づいて、IBM より提供されま す。

この文書に含まれるいかなるパフォーマンス・データも、管理環境下で決定されたものです。そのため、他 の操作環境で得られた結果は、異なる可能性があります。一部の測定が、開発レベルのシステムで行われた 可能性がありますが、その測定値が、一般に利用可能なシステムのものと同じである保証はありません。さ らに、一部の測定値が、推定値である可能性があります。実際の結果は、異なる可能性があります。お客様 は、お客様の特定の環境に適したデータを確かめる必要があります。

IBM 以外の製品に関する情報は、その製品の供給者、出版物、もしくはその他の公に利用可能なソースから 入手したものです。 IBM は、それらの製品のテストは行っておりません。したがって、他社製品に関する実 行性、互換性、またはその他の要求については確証できません。 IBM 以外の製品の性能に関する質問は、そ れらの製品の供給者にお願いします。

本書には、日常の業務処理で用いられるデータや報告書の例が含まれています。より具体性を与えるために、 それらの例には、個人、企業、ブランド、あるいは製品などの名前が含まれている場合があります。これら の名称はすべて架空のものであり、名称や住所が類似する企業が実在しているとしても、それは偶然にすぎ ません。

### サンプル・コードの著作権

本書には、様々なオペレーティング・プラットフォームでのプログラミング手法を例示するサンプル・アプ リケーション・プログラムがソース言語で掲載されています。お客様は、サンプル・プログラムが書かれて いるオペレーティング・プラットフォームのアプリケーション・プログラミング・インターフェースに 準拠 したアプリケーション・プログラムの開発、使用、販売、配布を目的として、いかなる形式においても、 IBM に対価を支払うことなくこれを複製し、改変し、配布することができます。このサンプル・プログラム は、あらゆる条件下における完全なテストを経ていません。従って IBM は、これらのサンプル・プログラム について信頼性、利便性もしくは機能性が あることをほのめかしたり、保証することはできません。

それぞれの複製物、サンプル・プログラムのいかなる部分、またはすべての派生的創作物にも、次のよう に、著作権表示を入れていただく必要があります。

© ( お客様の会社名 ) ( 西暦年 ). このコードの一部は、IBM Corp. のサンプル・プログラムから取られていま す。

#### **IBM** の商標

IBM、IBM ロゴ、ibm.com、および Tau は、International Business Machines Corporation の米国およびその他の 国における商標または登録商標です。これらおよび他の IBM 商標に、この情報の最初に現れる個所で商標表 示 (® または ™) が付されている場合、これらの表示は、この情報が公開された時点で、米国において、IBM が所有する登録商標またはコモン・ロー上の商標であることを示しています。このような商標は、その他の 国においても登録商標またはコモン・ロー上の商標である可能性があります。IBM および関連の商標につい ては、**<www.ibm.com/legal/copytrade.html>** をご覧ください。

## 他社の商標

Adobe、Adobe ロゴ、PostScript は、Adobe Systems Incorporated の米国およびその他の国における登録商標ま たは商標です。

Java およびすべての Java 関連の商標およびロゴは、Sun Microsystems, Inc. の米国およびその他の国における 商標です。

Linux は、Linus Torvalds の米国およびその他の国における商標です。

Microsoft、Windows、Windows 2003、Windows XP、Windows Vista および / またはその他の Microsoft 製品は、 Microsoft Corporation の米国およびその他の国における商標または登録商標です。

Pentium は、Intel Corporation の商標です。

UNIX は、The Open Group の米国およびその他の国における登録商標です。

他の会社名、製品名およびサービス名等はそれぞれ各社の商標です。

# <span id="page-3-0"></span>サポートへのお問い合わせ

Telelogic 製品のサポートと情報は、Telelogic サポートサイトから IBM Rational Software Support に移行中です。この移行期間中は、サポートの連絡先がお客様によって異なり ます。

### 製品サポート

- 2008 年 11 月 1 日より前に Telelogic [製品を取引されたお客様は、](https://support.telelogic.com/tau) Tau サポート ウェ [ブサイト](https://support.telelogic.com/tau)をアクセスしてください。製品情報の移行後に、IBM Rational Software Support site に自動で転送されます。
- 2008 年 11 月 1 日より前に Telelogic 製品のライセンスをお持ちではなかった新規の お客様は、[IBM Rational Software Support site](http://www.ibm.com/software/rational/support/) をアクセスしてください。

お客様サポートにお問い合わせいただく前に、問題を説明するために必要な情報をご 用意ください。 IBM ソフトウェアサポート担当員に問題を説明する際には、担当員が 迅速に問題を解決できるように、問題の具体的な内容と必要な背景情報をすべて伝え てください。あらかじめ以下の情報をご用意ください。

- 問題発生時に使用していたソフトウェアとそのバージョン
- 問題に関連したログ、トレース、メッセージなど
- 問題を再現できるかどうか。再現できる場合はその手順
- 回避策があるかどうか。ある場合は、その回避策の内容

## その他の情報

Rational ソフトウェア製品、ニュース、イベント、その他の情報については、[IBM](http://www.ibm.com/software/rational/)  [Rational Software Web site](http://www.ibm.com/software/rational/) をご覧ください。

[サポートへのお問い合わせ](#page-3-0) iv [はじめに](#page-8-0) 1 [このチュートリアルの目的](#page-8-1) 1 [コーヒー販売機](#page-9-0) 2 [コーヒー販売機の振る舞い](#page-9-1) 2 [モデルとダイアグラム](#page-10-0) 3 [概要](#page-10-1) 3 [エンティティの削除](#page-10-2) 3 [ダイアグラム要素の作成ツールバー](#page-10-3)3 ユーザー [インターフェイス](#page-11-0) 4 [概要](#page-11-1) 4 [ワークスペース](#page-12-0) ウィンドウ 5 [デスクトップ](#page-12-1) 5 [ショートカット](#page-12-2) バー 5 [出力ウィンドウ](#page-12-3) 5 [ショートカット](#page-12-4) メニュー 5 [ワークスペース](#page-13-0) 6 [概要](#page-13-1) 6 [ワークスペースの作成](#page-13-2) 6 [プロジェクト](#page-14-0) 7 [概要](#page-14-1) 7 [プロジェクトの作成](#page-14-2) 7 ユース [ケース図](#page-16-0) 9 [概要](#page-16-1) 9 ユース [ケース図の作成](#page-16-2) 9 [クラス図](#page-18-0) 11 [概要](#page-18-1) 11 [クラス図の作成](#page-18-2) 11 アクティブ [クラスとパッシブ](#page-19-0) クラス 12 [非形式クラス](#page-19-1) 12 [クラスの分割](#page-20-0) 13 [コンポーネント図](#page-20-1) 13 [コンポーネント図の作成](#page-21-0) 14 [シグナル](#page-22-0) 15 [概要](#page-22-1) 15 [シグナルの定義](#page-22-2) 15 [インターフェイスの定義](#page-23-0) 16 [インターフェイスの関係](#page-25-0) 18 [ポート](#page-26-0) 19

[シーケンス図](#page-28-0) 21 [概要](#page-28-1) 21 [シーケンス図の作成](#page-28-2) 21 ユース [ケースとサブジェクト](#page-30-0) フレーム 23 [参照付きシーケンス図](#page-31-0) 24 モデル [ナビゲータ](#page-33-0) 26 [状態機械図](#page-35-0) 28 [概要](#page-35-1) 28 Hardware [クラスの状態機械図](#page-35-2) 28 状態 ( [ステート](#page-35-3) ) 指向構文 28 [状態機械図複合ステート](#page-36-0) 29 [遷移指向構文](#page-37-0) 30 Controller [クラスの状態機械図](#page-38-0) 31 [合成構造図](#page-41-0) 34 [概要](#page-41-1) 34 [合成構造図の作成](#page-41-2) 34 [パート](#page-41-3) 34 [ポート](#page-42-0) 35 [コネクタ](#page-42-1) 35 [ポートとインターフェース](#page-43-0) 36 [関係](#page-44-0) 37 [概要](#page-44-1) 37 [関連](#page-44-2) 37 [複合](#page-44-3) 37 [チェック](#page-46-0) 39 [概要](#page-46-1) 39 [オートチェック](#page-46-2) 39 [チェック](#page-46-3) 39 ビルド [アーティファクト](#page-47-0) 40 [概要](#page-47-1) 40 モデル ベリファイヤ [\(Model Verifier\)](#page-47-2) のセットアップ 40 ビルド [アーティファクトの作成](#page-47-3) 40 モデル ベリファイヤ [\(Model Verifier\) 42](#page-49-0) [概要](#page-49-1) 42 [コーヒー販売機の検証](#page-49-2) 42 メッセージ [マトリックスの作成](#page-49-3) 42 [パラメータのウォッチ](#page-51-0) 44 [トレース](#page-51-1) 44 ユース [ケースの検証](#page-52-0) 45

[参照シーケンス図](#page-54-0) 47

[反復と追加](#page-55-0) 48 [目的](#page-55-1) 48 [タイマー](#page-55-2) 48 [構造データ](#page-56-0) 49 [まとめ](#page-60-0) 53 [モデル](#page-60-1) 53 [エディタ](#page-60-2) 53 [テスト](#page-60-3) 53 [ワークフロー](#page-60-4) 53 [今後の学習](#page-61-0) 54

# <span id="page-8-1"></span><span id="page-8-0"></span>はじめに

### このチュートリアルの目的

このチュートリアルの目的は、読者が Tau と UML 言語に慣れ親しむことです。この チュートリアルは、Tau の操作経験はないが、UML とステート マシンの基本概念に ついて知識がある読者を対象としています。

ここでは、コーヒー販売機のデザイン、つまり初期のモデリングから、最終的なデザ インのシミュレーションまでを行います。

このチュートリアルでは、ワークスペースを起動する方法とプロジェクトを新しく作 成する方法を手順を追って説明します。このプロジェクトを使用して UML 仕様を作 成します。続いてモデル ベリファイヤ (Model Verifier) でデザインのシミュレーショ ンを行える段階まで、順を追ってデザインを完成させていきます。このチュートリア ルの説明に従えば、必要な手順をすべて実行できます。各作業手順の詳細については、 Tau のオンライン ヘルプを参照してください。

本文の説明の余白部分に、ツールバー ボタンの絵が表示されていることがあります。 これは、本文で参照されたボタンが簡単に見つかるようにするためのものです。通常、 ボタンの絵は、そのボタンを最初に使用する箇所だけに表示されています。それぞれ のボタンはさまざまなツールバーに属し、ツールバーの単位で表示 / 非表示を切り換 えられます。そのため本文で参照されているボタンが現在のツールバーのセットに表 示されていないことがあります。この場合は、まず、[ ツール ] メニューの [ カスタマ イズ ] ダイアログからツールバーを選択して表示します。

ダイアグラムにシンボルを挿入する指示があるときには、必ずそのダイアグラム内で クリックしてダイアグラムをアクティブにします。最近開いたダイアグラムでも、直 接ツールバーをクリックしてシンボルを挿入できない場合があります。まず、ダイア グラム内の任意の場所をクリックし、次に目的のシンボルをツールバーから選択しま す。

# <span id="page-9-1"></span><span id="page-9-0"></span>コーヒー販売機

コーヒー販売機の振る舞い

例題となるコーヒー販売機「CoffeeMachine」は、顧客「Customer」が必要な金額 を投入すると 1 杯のコーヒーまたは 1 杯の紅茶用のお湯が出てくるものです。コー ヒー販売機で処理できるのは、「5」と「10」の値の硬貨です。「5」は紅茶 1 杯の価格 で、「10」はコーヒー 1 杯の価格です。振る舞いは次のようになります。

- 「10」の値の硬貨を投入され、「Coffee」ボタンが押されると、「Customer」は 1 杯のコーヒーを受けとります。
- 「10」の値の硬貨を投入され、「Tea」ボタンが押されると、「Customer」は 1 杯の 紅茶とつり銭を受けとります。
- 「5」の値の硬貨を投入され、「Coffee」ボタンが押されると、「Customer」は硬 貨を受けとります。
- 「5」の値の硬貨を投入され、「Tea」ボタンが押されると、「Customer」は 1 杯の お湯を受けとります。

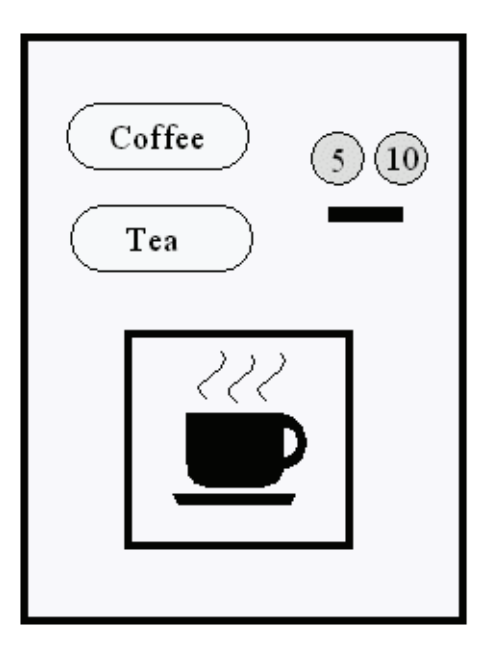

図 1: コーヒー販売機

# <span id="page-10-1"></span><span id="page-10-0"></span>モデルとダイアグラム

#### 概要

ダイアグラムとは、要素の集まりと要素の間の関係を示す UML モデルを視覚的に表 現するものです。このチュートリアルでは、ツールの機能を使用して、モデルを直接 操作する方法とダイアグラムを使用する方法の両方を行います。ユーザーはさまざま なダイアグラムを使用して作業します。各ダイアグラムはモデルの特定のビューを表 示します。ダイアグラムにクラスなどの新しいエンティティが描かれると、そのエン ティティはモデルの一部になります。異なるビューを表示するために、同じクラスを 同じダイアグラムまたは異なるダイアグラムに描き直すこともあります。モデルに保 存される情報は、エンティティで表現するすべての記述をまとめたものです。

### <span id="page-10-2"></span>エンティティの削除

Tau を使用した設計では、モデルとダイアグラムを区別することに注意が必要です。 前の「概要」で述べたとおり、クラスなどのエンティティはダイアグラムに追加する とすぐにモデルに組み込まれます。しかし、あるダイアグラムからあるクラスを削除 したからといって、そのクラスがモデルから削除されるわけではありません。なぜな ら同じクラスが他のダイアグラムで使用されている可能性があるためです。ただし、 エンティティをモデルから削除することはできます。これには、エンティティを右ク リックすると表示される、状況に依存したショートカット メニューで、[ 削除 ] では なく [ モデルの削除 ] をクリックする必要があります。

### <span id="page-10-3"></span>ダイアグラム要素の作成ツールバー

[ ダイアグラム要素の作成 ] ツールバーは、ダイアグラムを使用する場合にのみアク ティブになります。ツールバーをアクティブにするには、ダイアグラム内をクリック します。[ ダイアグラム要素の作成 ] ツールバーのボタンは、一般的な操作方法で利用 できます。つまり、ツールバーの ボタンをクリックし、次にダイアグラム内をクリッ クしてボタンで決められたエンティティを配置します。

ツールバーのクイックボタンは、状況に依存して変化することがあります。したがっ て、ボタン操作の結果は、現在のダイアグラム内で選択されているエンティティや、 そのエンティティとボタンとの関係によって変わります。多くの場合、ショートカッ トメニュー(右クリックで表示される)を使用してモデルの動作から補助的な情報を 得ることができます。たとえば、シーケンス図でメッセージを描く場合は、[ メッセー ジ ライン ] ボタンをクリックし、送信側ライフラインをクリックします。次に受信側 ライフラインを右クリックすると、ショートカット メニューに、現在スコープ内にあ る全シグナルを含むドロップダウン ボックスが表示されます。

# <span id="page-11-1"></span><span id="page-11-0"></span>ユーザー インターフェイス

概要

Tau ユーザー インターフェイスには、次の 4 つの領域があります。

- 1. ワークスペース ウィンドウ
- 2. デスクトップ
- 3. 出力ウィンドウ

このチュートリアルでは、上記以外の領域がアクティブになることもあります。たと えば、テスト時のウォッチ ウィンドウなどです。これらの領域は、ドラッグしてウィ ンドウ内で位置を変えたり、ユーザー インターフェイスのメイン ウィンドウの外側に 移動したりできます。

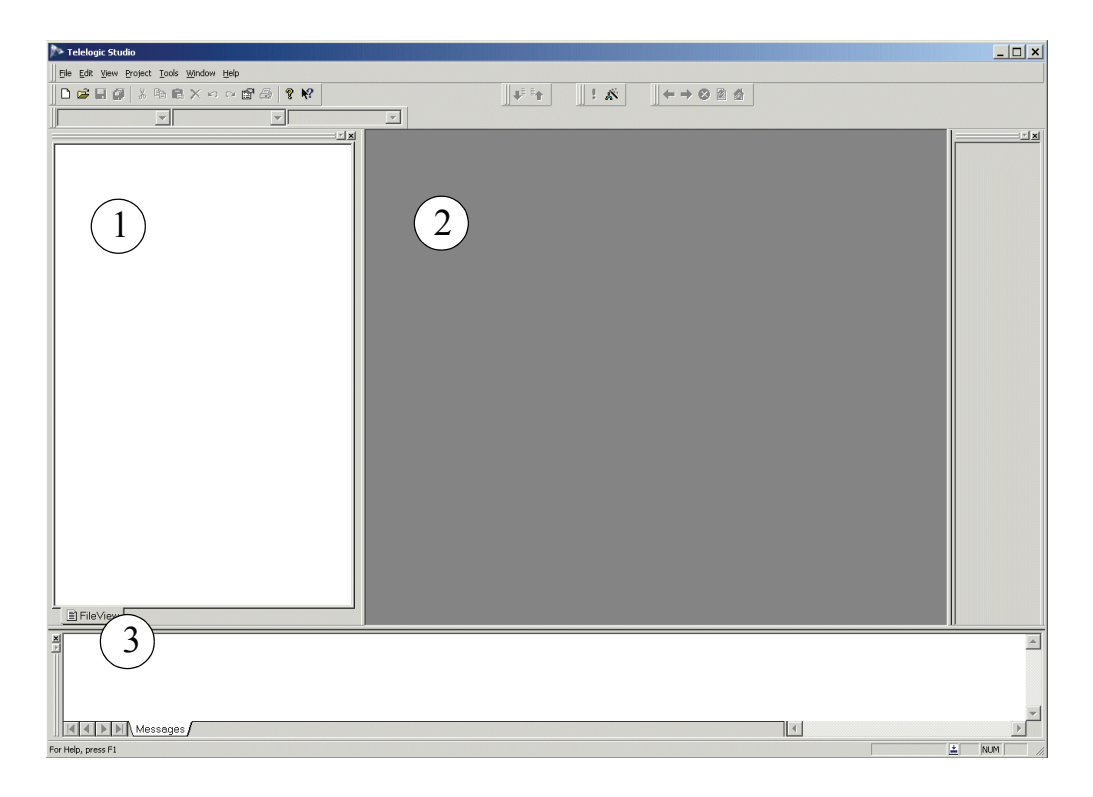

図 2: ユーザー インターフェイス

<span id="page-12-0"></span>ワークスペース ウィンドウ

ワークスペース ウィンドウには、モデルに含まれているエンティティが表示されま す。各種の情報を表示できるように、さまざまなビューが用意されています。[ ファイ ル ビュー ] は、ファイルとして表現されるすべての要素を表示します。[ モデル ビュー ] は、すべての UML 要素を表示します。[ モデル ビュー ] は、ダイアグラム を追加する場合や、モデル内を直接操作する場合に選択します。また、[ インスタンス ] と呼ばれるビューもあります。このビューは、モデル ベリファイヤ (Model Verifier) を使用してシステムをシミュレートする場合にのみ有効になります。

<span id="page-12-1"></span>デスクトップ

デスクトップは、ダイアグラムやドキュメントを開いたときに表示される領域です。 この領域でモデルをさまざまなダイアグラムで表示しながら作業します。

<span id="page-12-2"></span>ショートカット バー

オプションのショートカット バーを使用すると、頻繁に使用するツールバーを専用の 領域に配置したり、独自に作成したスクリプトへのショートカットを作成したりでき ます。ショートカット バーはオプションです。

<span id="page-12-3"></span>出力ウィンドウ 出力ウィンドウは、イベントのログ出力やエラーおよび警告の表示に使用されます。

<span id="page-12-4"></span>ショートカット メニュー

エンティティを右クリックすると、ショートカット メニューが表示されます。このメ ニューには、多くの場合、操作状況に依存したコマンドが表示されます。

# <span id="page-13-1"></span><span id="page-13-0"></span>ワークスペース

### 概要

ワークスペースは、個人用の作業領域です。この領域で個々のプロジェクトの作業を 行います。特定のプロジェクトに関連しないファイルを組み込むこともできます。 ワークスペースは複数定義できますが、同時に作業できるワークスペースは 1 つだけ です。ワークスペースは他のユーザーと共有できません。ワークスペースに含まれて いる情報は、拡張子 \*.ttw のテキスト ファイルに保存されます。

#### <span id="page-13-2"></span>ワークスペースの作成

ここでは、例題であるコーヒー販売機の開発用のワークスペースを作成します。以下 の操作を行います。

- 1. Tau を起動します。
- 2. [ ファイル ] メニューで [ 新規 ...] をクリックします。[ ファイル ]、[ プロジェク ト ]、[ ワークスペース ]、[ テンプレート ] の 4 種類のタブを持つダイアログが表 示されます。
- 3. [ ワークスペース ] タブをクリックします。
- 4. [ ワークスペース名 ] フィールドに「Tutorial」という名前を入力し、[ 場所 ] フィールドにワークスペース ファイル (Tutorial.ttw) の保存場所を指定します。 [OK] をクリックします。ワークスペース ウィンドウの [ ファイル ビュー ] に、 新しいワークスペースが表示されます。

次の手順はプロジェクトの追加です。

# <span id="page-14-1"></span><span id="page-14-0"></span>プロジェクト

#### 概要

プロジェクトを使用してワークスペースの内容をグループ分けできます。たとえば、 ワークスペース「Tutorial」にこのコーヒー販売機を含む複数の異なる例題を格納し、 各例題に 1 つのプロジェクトを割り当てることができます。ダイアグラムとドキュメ ントはプロジェクト間で移動できます。プロジェクトは個人用ではなく、複数のユー ザーで共有できます。プロジェクトの持つ情報は、拡張子 \*.ttp が付くテキスト ファ イルに保存されます。

### <span id="page-14-2"></span>プロジェクトの作成

ここでは、例題であるコーヒー販売機用のプロジェクトを作成します。以下の操作を 行います。

- 1. [ ファイル ] メニューで [ 新規 ...] をクリックします。[ プロジェクト ] タブをク リックします。各種アプリケーション作成用の選択項目を持つダイアログが表示 されます。
- 2. ダイアログから [UML( モデル ベリファイ用 )] を選択します。
- 3. [プロジェクト名]フィールドに「CMdesign」という名前を入力し、[場所] フィールドにプロジェクト ファイルの保存場所を指定します。[ 現在のワークス ペースに追加する ] を選択し、[OK] をクリックします。
- 4. モデルのファイル名とファイルの場所がそれぞれ [ 新しい UML モデルのファイ ル名 ] フィールドと [ ファイル ディレクトリ ] フィールドに入力された、2 番目の ダイアログが表示されます。[1 つのファイルと 1 つのパッケージのプロジェクト ] が選択されていることを確認し、[ 次へ ] をクリックします。
- 5. 3番目のダイアログが表示されます。プロジェクトを表すファイル名とモデルを 表すファイル名がそれぞれ [ プロジェクト名 ] フィールドと [ ファイル名 ] フィー ルドに表示されます。[ 完了 ] をクリックします。作成したプロジェクトがワーク スペース ウィンドウに表示されます。

#### 注:

ワークスペース ウィンドウ内のアイコンの左側にあるプラス記号(+)は、その アイコンが折りたたまれており、詳細を表示できることを示しています。こ のアイコンの構造を展開するには、プラス記号をクリックします。ワークス ペース ウィンドウ内の折りたたまれたアイコンを選択し、テンキー パッドの 乗算キー (\*)を押すと、下部構造全体を展開できます。下部構造を折りたたむ には、ルート アイコンのマイナス記号(-)をクリックします。

6. ツリー構造を展開します。[ ファイル ビュー ] に作成済みファイルが表示され、 [ モデル ビュー ] に空のパッケージが表示されます。[ モデル ビュー ] には、 UML の Tau 表記の内部構造に関する情報も表示されます。この情報は、 [Library] および [Predefined] という名前のパッケージ内にあります。

# <span id="page-16-1"></span><span id="page-16-0"></span>ユース ケース図

#### 概要

ユース ケース図は、ある1つのシステムのユース ケースとアクター間の関係を表現し ます。1つのユース ケース図内で、サブジェクト フレームを使用してユース ケースを グループ化できます。

<span id="page-16-2"></span>ユース ケース図の作成

ここでは、例題であるコーヒー販売機のユース ケースのためのユース ケース図を作成 します。コーヒー販売機のユース ケースについては説明済みです。2 [ページの「コー](#page-9-1) [ヒー販売機の振る舞い」](#page-9-1)を参照してください。

- 1. ワークスペース ウィンドウに [ モデル ビュー ] が表示されていることを確認しま す。
- 2. 「CMdesign」パッケージを選択します。右クリックしてショートカット メニュー から [ 新規 ] を選択し、[ コラボレーション ] をクリックします。 [ モデル ビュー] に作成された コラボレーションに「UserDrinks」という名前を付けます。
	- 注:

モデル エンティティの名前を変更するには、要素を選択してF2キーを押す か、または要素を選択して名前を1度クリックします。これにより名前の文字 列を編集できるようになります。

モデル内のコラボレーションを使用して、ユース ケース図をカプセル化したり、後に シーケンス図で表現するユース ケースをカプセル化したりします。

3. コラボレーションを選択します。右クリックしてショートカットメニュー から 「新規]をポイントし、「ユーズケース図]をクリックしてユースケース図を挿入 します。

ユース ケース図のアイコンが [ モデル ビュー ] で表示されます。ユース ケース図がデ スクトップに表示されます。ダイアグラム内をクリックしてアクティブにします。

使用可能なシンボルがツールバーで強調表示されます。シンボルの上にマウス ポイン タを置くとツールチップによってシンボル名が表示されます。

実

4. ダイアグラムにシンボルを挿入するには、シンボルを表すクイックボタンをク リックし、次にデスクトップ上のダイアグラムをクリックします。この方法でア クターをダイアグラムに配置します。そのアクターに「Customer」クラスを与え ます。構文に従ってクラス名の前にコロンが付きます。アクターには名前を付け ることができますが、必須ではありません。

「Customer」クラスは、設計のこの段階ではバインドされません。これは2つの 方法で確認できます。1 つは、タイプ名の下にバインド エラーを示す赤い波線が 表示されます (10 ページの図 3:「ユース [ケースとアクター」](#page-17-0)参照 )。もう 1 つは、 出力ウィンドウ ([ オート チェック ] タブ ) にエラー メッセージが表示されます。

5. ユース ケース シンボルをクリックし、ダイアグラム内に配置します。ユース ケー スに「MakeCoffee」という名前を付けます。このユース ケースを選択して、ア クターへの関連ラインを作成します。関連ラインを作成するには、ユース ケース シンボルの 3 つのライン ハンドルのうちの左側のもの ([ 関連ライン ]) を、ユース ケース シンボルからアクターまでドラッグします。 10 ページの図 3:「ユース [ケースとアクター」](#page-17-0)を参照してください。

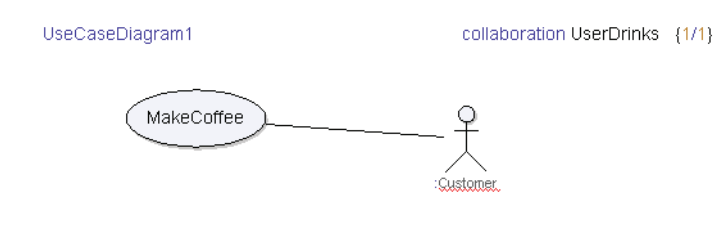

図 3: ユース ケースとアクター

<span id="page-17-0"></span>6. [ 標準 ] ツールバーの [ 保存 ] ボタンを押して、作業内容を保存します。

このシステムで考えられるユース ケースの 1 つを含んだユース ケース図が完成しまし た。このダイアグラムには、シーケンス図の作成時にさらにユース ケースを追加しま す。

# <span id="page-18-1"></span><span id="page-18-0"></span>クラス図

### 概要

クラス図は、システムを構成するオブジェクトの種類とオブジェクト間の関係を表現 します。また、クラスの属性と操作も示します。

### <span id="page-18-2"></span>クラス図の作成

ここでは、例題であるコーヒー販売機をモデリングするためにクラス図を使用します。

- 1. ワークスペース ウィンドウに [ モデル ビュー ] が表示されていることを確認しま す。
- 2. 「CMdesign」パッケージを選択します。右クリックしてショートカットメニュー で [ 新規 ] をポイントし、[ クラス図 ] をクリックします。
- 3. クラス図のアイコンが [モデル ビュー]に表示されます。そして、ダイアグラム がデスクトップに表示されます。ダイアグラムに「DomainModel」という名前 を付けます。
- 4. [ クラス シンボル ] クイックボタンを使用してクラスを 2 つ追加します。このボ タンをクリックし、次にダイアグラム内をクリックしてクラスを配置します。ク ラスに「CoffeeMachine」と「Customer」という名前を付けます。この 2 つの クラスは、それぞれコーヒー販売機と顧客を表します。11 [ページの図](#page-18-3) 4: 「[CoffeeMachine](#page-18-3) クラスと Customer クラス」を参照してください。

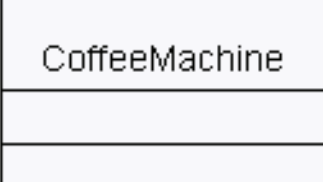

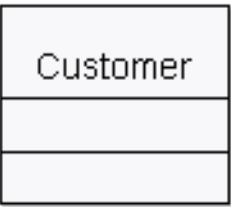

図 4: CoffeeMachine クラスと Customer クラス

<span id="page-18-3"></span>注:

「Customer」クラスが作成されると、[オート チェック]タブのアクター型に 関するエラーが解決されます。

<span id="page-19-0"></span>アクティブ クラスとパッシブ クラス

クラスは、アクティブまたはパッシブのどちらにでもすることができます。アクティ ブ クラスは振る舞いを含みますが、パッシブ クラスは定義 ( 属性 ) だけを含みます。 パッシブ クラスの例はデータ型です。作成した「CoffeeMachine」クラスは振る舞い を含んでいますので、アクティブに設定する必要があります。以下の操作を行います。

- 1. 「CoffeeMachine」クラス シンボルを右クリックします。
- 2. 表示されるショートカット メニューで [ プロパティ ] をクリックします。プロパ ティ ダイアログが開き、「CoffeeMachine」クラスのプロパティを表示します。 [ フィルタ ] フィールドで「クラス」を選択します。
- 3. [ アクティブ ] チェック ボックスをオンにします。このダイアログは、開いたま まにしておくことができます。

注:

プロパティ ダイアログは、ALT+Enterキーを押して開くことができます。

アクティブ クラスは、ダイアグラム内に縦辺が二重線のシンボルで表示されます。 12 ページの図 5:「アクティブ [クラスと外部クラス」](#page-19-2)を参照してください。

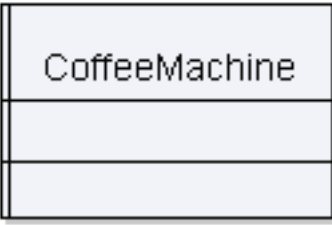

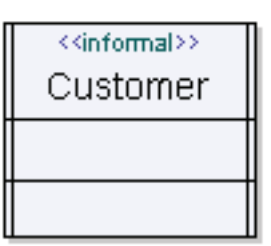

図 5: アクティブ クラスと外部クラス

<span id="page-19-2"></span><span id="page-19-1"></span>非形式クラス

「Customer」クラスは、コーヒー販売機のデザインには属さないエンティティです。 顧客は外部に存在してシステムと相互作用します。したがって、このクラスには非形 式というステレオタイプを与えます。クラスに非形式というステレオタイプを与える と、モデルのシミュレーションを行う際にこのクラスのためのコードは生成されませ ん。以下の操作を行います。

4. 「Customer」クラスを右クリックします。表示されるショートカットメニューで 「ステレオタイプ」をクリックします。

- 5. [TTDPredefineStereotypes:informal] チェックボックスを選択します。ステレオ タイプはダイアログが閉じるとすぐに有効になります。
- 6. 「Customer」のクラスシンボルを右クリックして [ アクティブ ] を選択します。

<span id="page-20-0"></span>クラスの分割

ここでは、コーヒー販売機の制御部分とハードウェア部分を表す 2 つの新しいクラス を追加して、モデルを改良します。「Controller」クラスにはシステムのロジックを組 み込み、「Hardware」クラスはハードウェアの動作をシミュレートします。

これらのクラスは別の方法で追加します。モデルにクラスを直接追加した後、エディ タのモデリング機能を使用します。以下の操作を行います。

- 1. ワークスペース ウィンドウの [モデル ビュー] で「CMdesign」パッケージを探 して、右クリックします。ショートカット メニューで [ 新規 ] をポイントし、 [ クラス ] をクリックします。[ モデル ビュー ] にクラスのアイコンが表示されま す。
- 2. クラスに「Controller」という名前を付けます。
- 3. [モデルビュー]で「CMdesign」パッケージを選択します。
- 4. 「CMdesign」パッケージを右クリックします。ショートカット メニューで [ 新規 ] をポイントし、[ クラス ] をクリックします。[ モデル ビュー ] にクラス のアイコンが表示されます。
- 5. クラスに「Hardware」という名前を付けます。
- 6. [ モデル ビュー ] で「Hardware」クラスを選択します。「Hardware」クラスを右 クリックします。ショートカット メニューでプロパティを変更して、 「Hardware」をアクティブクラスにします。「Controller」クラスにも同じ操作を 繰り返します。

#### 注:

クラスをアクティブに設定するためにプロパティ ダイアログを表示する必要 はありません。ショートカット メニューには、状況に依存した選択項目が表 示されます。そのメニューのうちの1つの項目がクラスをアクティブにするか どうかを制御しています。

## <span id="page-20-1"></span>コンポーネント図

コンポーネント図はクラス図と密接な関係があり、クラス図のサブタイプと考えるこ とができます。コンポーネント図は、識別可能で置き換え可能なシステムのコンポー ネントを記述します。クラス図と似て、コンポーネント図にはクラスのポートとイン ターフェースが表示されます。

<span id="page-21-0"></span>コンポーネント図の作成

コーヒー販売機の例をさらにモデリングしてゆくために、コンポーネント図を使用し ます。

- 1. ワークスペース ウィンドウに[モデルビュー]が表示されていることを確認しま す。
- 2. 「Controller」クラスを右クリックします。ショートカットメニューで「プレゼン テーションの作成]をポイントします。表示されたダイアログの[新しいシンボ ル] タブで、表中の [New ComponentDiagram] 行をクリックします。
- 3. ダイアグラムのアイコンが[モデルビュー]に表示されて、デスクトップにダイ アグラムが開きます。ダイアグラムに「ControlComponent」という名前を付け ます。
- 4. 「Hardware」クラスのアイコンを [ モデル ビュー ] からデスクトップで開いてい るコンポーネント図「ControlComponent」にドラッグアンドドロップします。
- 5. 「標準 ] ツールバーの [ 保存 ] ボタンを押して、作業内容を保存します。

#### ControlComponents

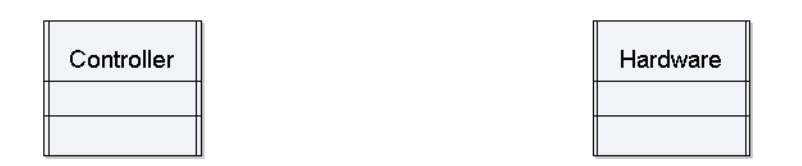

図 6: コーヒー販売機のコンポーネント

<span id="page-21-1"></span>コンポーネント図は 14 ページの図 6:[「コーヒー販売機のコンポーネント」の](#page-21-1)ように なるはずです。

# <span id="page-22-1"></span><span id="page-22-0"></span>シグナル

### 概要

UML には、シグナルを定義するための専用のクラス シンボルがあります。このシン ボルは定義済みステレオタイプの一種であり、<<signal>> ヘディングで示されま す。UML モデル内で使用されるすべてのシグナルは定義されている必要があります。 あるレベルで定義されたシグナルは、それよりも下位のレベルにあるすべてのエン ティティから参照および使用できます。

## <span id="page-22-2"></span>シグナルの定義

ここでは、コーヒー販売機の振る舞いの実装に必要な、すべてのシグナルを定義しま す。クラス図の中にシグナルの定義を描いてゆきます。以下の操作を行います。

- 1. [モデルビュー]で「CMdesign」パッケージを選択します。右クリックして ショートカットメニューから「新規]をポイントし、「クラス図]を選択します。 クラス図がワークスペース ウィンドウの [ モデル ビュー ] に表示されます。
- 2. そのダイアグラムに「Signals」という名前を付けます。ダイアグラムはデスク トップに表示されています。
- 3. ツールバーからシグナル シンボルを選択してダイアグラム内に配置します。ここ では、下表に示されている各シグナルを定義します ( 表中のシグナル 1 つにつき シグナル シンボル 1つ)。

#### 注:

シンボルを配置するときにCtrlキーを押したままにすると、ツールバーの選 択を保持するショートカットとして機能します。この方法で、ダイアグラム の間を往復せずに同じ種類の複数のシンボルを配置できます。

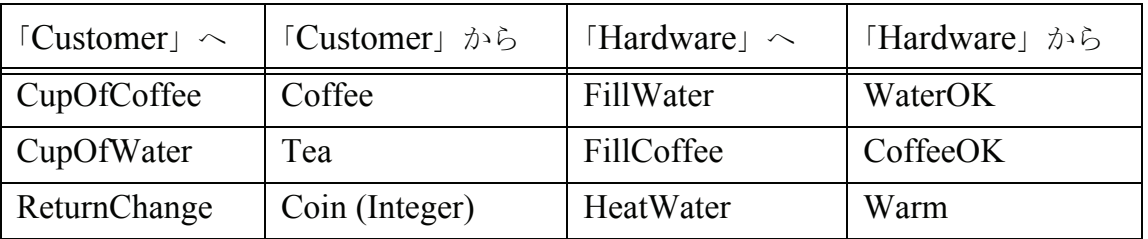

₽

- 4. 「Coin」シグナルは整数型のシグナル データを 1 つ持ちます。このシグナル デー タは、投入された、硬貨の値を保持します。「Coin」シグナルを表すシンボルの 中段の入力域に「Integer」型を追加します。16 ページの図 7:[「シグナルの定義」](#page-23-1) を参照してください。
- 5. 「標準 ] ツールバーの [ 保存 ] ボタンを押して、作業内容を保存します。

注: シグナル名や型などのエンティティの色付表示は、Tauが対応する定義を検出 したことを示します。これは名前解決という機能であり、Tauを使った設計で はあらゆるレベルで動作します。IntegerはUMLの定義済み型の1つです。定 義が存在しない場合は、名前に赤の下線が引かれます。

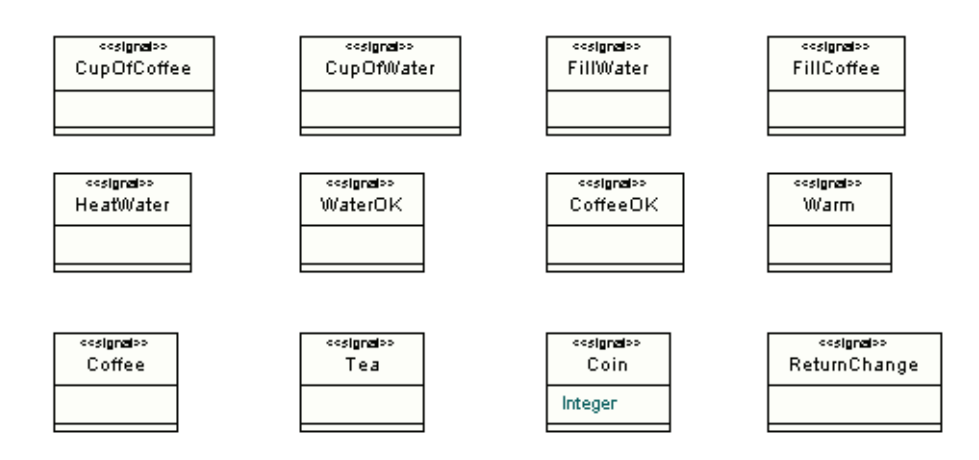

図 7: シグナルの定義

### <span id="page-23-1"></span><span id="page-23-0"></span>インターフェイスの定義

ここでは、環境と相互作用するために、シグナルを格納するインターフェイスを作成 します。以下の操作を行います。

- 1. 「Signals」クラス図を開きます。
- 2. ツールバーから、インターフェイス シンボルを使用して以下の2つのインター フェイスを定義します。
	- 「FromUser」
	- $\lceil \text{ToUser} \rceil$

囶

- 3. [ モデル ビュー ] 内でシグナルをインターフェイスにドラッグします。
	- 「Coin」シグナル、「Coffee」シグナル、および「Tea」シグナルは 「FromUser」インターフェイスに移動します。
	- 「ReturnChange」シグナル、「CupOfCoffee」シグナル、および 「CupOfWater」シグナルは「ToUser」インターフェイスに移動します。
- 4. [ 標準 ] ツールバーの [ 保存 ] ボタンを押して、作業内容を保存します。

各シグナルはインターフェイスの機能となり、テキスト ラインはプレゼン テーション要素として処理されます。テキスト ラインは、テキストと同じよ うに編集できるばかりでなく、カーソルをラインの起点に置き、BackSpace キーを押すと、ライン全体(プレゼンテーション要素)を削除できます。

インターフェイス シンボル内のシグナルを表示するには、インターフェース シンボルを右クリックし、ショートカット メニューから[すべての操作の表示] をポイントします。シグナル パラメータの変更も可能です。

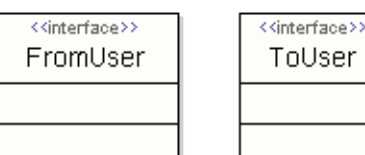

注:

図 8: インターフェイス定義

<span id="page-25-0"></span>インターフェイスの関係

インターフェイスを使用する準備が整いました。ここでは、2 つのインターフェイス の間に関連 (Association) を作成し、「ToUser」から「Customer」に依存 (Dependency) を作成します。

- 1. 「ToUser」インターフェイス シンボルを選択し、「ToUser」から「FromUser」 に向けて関連ラインのハンドルをドラッグします。この操作をすると、インター フェイスの一方が使用されている場合に常にもう一方も使用できるようになりま す。
- 2. 関連のナビの可能性を削除します。これには、関連ライン上のインターフェイス との接点に近い部分を右クリックし、ショートカット メニューの [ ターゲット] からサブメニュー内の [ ナビ可能 ] の選択を解除します。さらに関連ライン上の 相手のインターフェースとの接点に近い部分を右クリックし、ショートカット メ ニューの [ ソース ] からサブメニュー内の [ ナビ可能 ] の選択を解除します。
- 3. 「DomainModel」クラス図に移動します。これには、[ ナビゲーション ] ツール バーの [ 戻る ] ボタンをクリックするか、[ モデル ビュー ] で目的のダイアグラム のアイコンをダブルクリックします。
- 4. 「ToUser」インターフェイスを [ モデル ビュー ] から「DomainModel」クラス 図にドラッグします。「Customer」クラス シンボルを選択し、依存ラインのハン ドルを「ToUser」インターフェイス シンボルまでドラッグします。これは、 「Customer」が「ToUser」という依存を持っていることを示します。この例題で は「Customer」クラスは実装されないため、生成されたコードに影響はありませ  $\lambda$

婚

<span id="page-26-0"></span>ポート

D:

あるクラスの 1 つのインスタンスから出入りするすべてのシグナルは、ポートを通過 します。アクティブ クラスのインスタンスであるパートは通信するエンティティごと に、独立したポートを使用できます。ここでは、モデル内のクラスにポートを追加し て通信を可能にし、ポートを使用して外部との通信を開始します。以下の操作を行い ます。

- 1. 「DomainModel」ダイアグラムに移動します。「CoffeeMachine」クラスを選択 します。SHIFT キーを押しながら、ツールバーで [ ポート シンボル ] を選択しま す。ポートが境界線上に表示されます。このポートはクラスを出入りする通信を 表します。ポートに「P1」という名前を付けます。
- 2. 「P1」ポートが選択されていることを確認します。ツールバーのボタンをクリッ クして実現化インターフェイスを「P1」に追加します。そのインターフェイスに 「FromUser」という名前を付けます。
- 3. 「P1」を選択したまま、ALT キーを押しながら Enter キーを押してプロパティ ダ イアログを開きます。[ フィルタ ] フィールドで「Port」が選択されていることを 確認します。インターフェイス名が「実現化(先)]フィールドに挿入されている ことに注意してください。次に「要求(先)]フィールドにインターフェイス名の 「ToUser」を追加します。
- 4. 「DomainModel」ダイアグラムに再度移動します。「P1」ポートを選択し、要求 インターフェイスのツールバー ボタンをクリックします。インターフェイス シン ボル上に名前が自動的に追加されることを確認します。
	- 注:

インターフェイス間には関連が存在するので、要求インターフェイスの追加 は必須ではありません。これは可読性の向上を意図したものです。

- 5. 「Controller」クラス アイコンを「モデルビュー]からデスクトップ上に開いたク ラス図「DomainModel」にドラッグアンドドロップします。
- 6. 「Hardware」クラス アイコンを[モデルビュー]からデスクトップ上に開いたク ラス図「DomainModel」にドラッグアンドドロップします。
- 7. 「Controller」クラスを選択し、「P2」ポートを追加します。「P1」の場合と同じよ うに、要求インターフェイスと実現化インターフェイスを「P2」ポートに追加し ます。シグナルが必ず同じ方向になることに注意してください。
- 8. [ 標準 ] ツールバーの [ 保存 ] ボタンを押して、作業内容を保存します。

この段階で、ダイアグラムのインターフェイスとポートは、20 [ページの図](#page-27-0) 9:「イン [ターフェイスとポート」の](#page-27-0)ようになります。以前に描かれた図についてダイアグラム が再調整されていること、およびシンボルのサブセットのみが表示されていることに 注意してください。

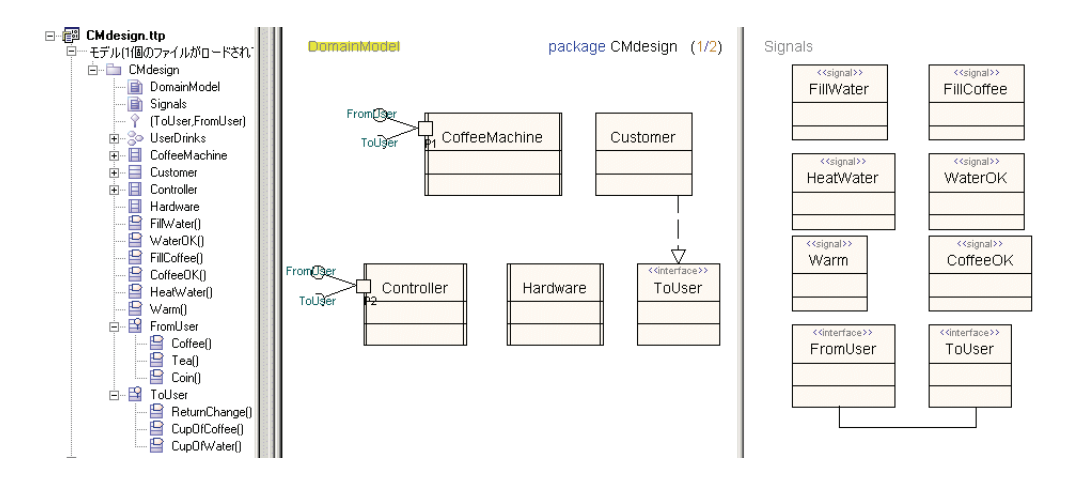

<span id="page-27-0"></span>図 9: インターフェイスとポート

# <span id="page-28-1"></span><span id="page-28-0"></span>シーケンス図

### 概要

シーケンス図は、ユース ケースの振る舞いを表現します。通常、シーケンス図は、シ ステム内のアクティブ クラスのインスタンスとインスタンス間のメッセージ(シグナ ル インスタンス ) で構成されます。シーケンス図は、手動で記述するか、モデル ベリ ファイヤ (Model Verifier) トレースのシミュレーションで生成します。

<span id="page-28-2"></span>シーケンス図の作成

ここでは、「MakeCoffee」ユース ケースのシーケンス図を作成します。ワークスペー スウィンドウに [モデルビュー]が表示されていることを確認します。

1. 「モデル ビュー ] 内で「UserDrinks」コラボレーションを探します。 「MakeCoffee」ユース ケースを右クリックします。ショートカット メニューで [ 新規 ] をポイントし、[ シーケンス図 ] をクリックします。

注:

アクター タイプが「Customer」クラスにバインドされます。ユース ケース 図では、クラス名の下線は赤から緑色になります。これは、バックグラウン ドのチェックが実行されていることを示す例です。モデルの変更の解析とプ -ション要素の更新が常時行われて、モデルの一貫性を維持します。

- 2. シーケンス図が開き、そのアイコンが [ モデル ビュー ] のコラボレーション内に 表示されます。シーケンス図は相互作用(Interaction)に含まれています。相互 作用にはユース ケースを記述したダイアグラムを1つ以上入れることができま す。
- 3. [モデルビュー]で「Customer」クラスを探して、シーケンス図までドラッグし ます。クラスがライフラインとして表示されます。
- 4. 「Controller」クラスをシーケンス図までドラッグします。
- 5. 「Hardware」クラスをシーケンス図までドラッグします。 次の手順では、シーケンス図にメッセージを作成する 3 種類の方法を使用します。 それぞれの方法では、特にモデルからシグナル名をバインドする方法に注目して ください。これら3種類の方法は、すべて「ダイヤグラム要素の作成】ツール バーの [ メッセージ ライン ] ボタンから始めます。
- 6. 「Customer」から「Controller」までメッセージ ラインを描きます。「Coin」シ グナルをメッセージ ライン上にドラッグします。シグナル名がパラメータの型を 含むパラメータ リストと共に表示されます。この場合は、パラメータは整数パラ メータが 1 つです。パラメータ型の情報を整数値 10 で置き換えます。
- 7. [ ダイヤグラム要素の作成 ] ツールバーで [ メッセージ ライン ] ボタンをクリック します。「Customer」をクリックし、次に受信イベントを「Controller」に指定す る位置で右クリックします。ショートカット メニューで [ 既存のものを参照 ] を ポイントし、候補から [Coffee] をクリックします。
	- 注: [既存のものを参照]は一連のシグナルを定義する実現化インターフェースや ポートをもつクラス用に使用できます。
	- 8. 「Controler」から「Hardware」に新しいメッセージ ラインを描きます。メッ セージ ライン上に「FillWater」というシグナル名を入力します。

注: CTRLキーを押しながらSpaceキーを押すと、名前を確定するショートカッ ト コマンドが実行されます。名前の入力を開始すると場合、このショート カット コマンドによってスコープ内での入力可能な名前がエンティティに対 して確定されるか、またはこのスコープで入力可能なエンティティのリスト が表示されます。

- 9. 引き続き 23 ページの図 10: 「MakeCoffee ユース [ケースのシーケンス図」](#page-30-1)のよう にメッセージ シーケンスを描きます。
- 10. [ 標準 ] ツールバーの [ 保存 ] ボタンを押して、作業内容を保存します。

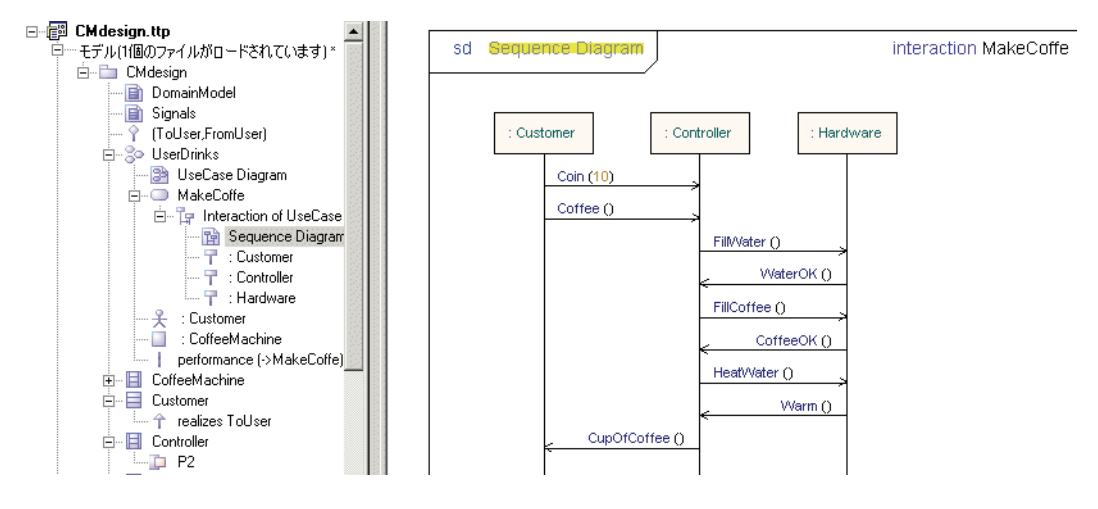

図 10: MakeCoffee ユース ケースのシーケンス図

<span id="page-30-1"></span><span id="page-30-0"></span>ユース ケースとサブジェクト フレーム

- 1. 「UserDrinks」コラボレーション内のユース ケース図を開きます。新規ユース ケースを作成し、「MakeTea」という名前を付けます。
- 2. 新規ユースケースを作成し、「TeaMaking」という名前を付けます。
- 3. 「MakeTea」から「TeaMaking」まで依存ラインを引きます。「MakeTea」から アクターまで関連ラインを引きます。

「MakeTea」は、主要なユース ケースの 1 つで、システムが 1 杯のお湯を作るシナリ オを表現します。「TeaMaking」ユースケースは、カップを満たし、お湯を加熱する ことを表現する従属的なシナリオです。

- 4. ユース ケースの周辺にサブジェクト シンボルを作成します。[ ダイヤグラム要素 の作成 ] ツールバーで板状のシンボルを選択し、ユースケース シンボルをサブ ジェクト シンボルで囲むようにドラッグします。フレームに名前を付けて、 「CoffeeMachine」クラスに属するフレームであることを指定します。24[ページ](#page-31-1) の図 11:「サブジェクト [フレーム内のユース](#page-31-1) ケース」を参照してください。
- 5. [標準] ツールバーの [保存] ボタンを押して、作業内容を保存します。

#### UseCase Diagram

#### collaboration UserDrinks (1/1)

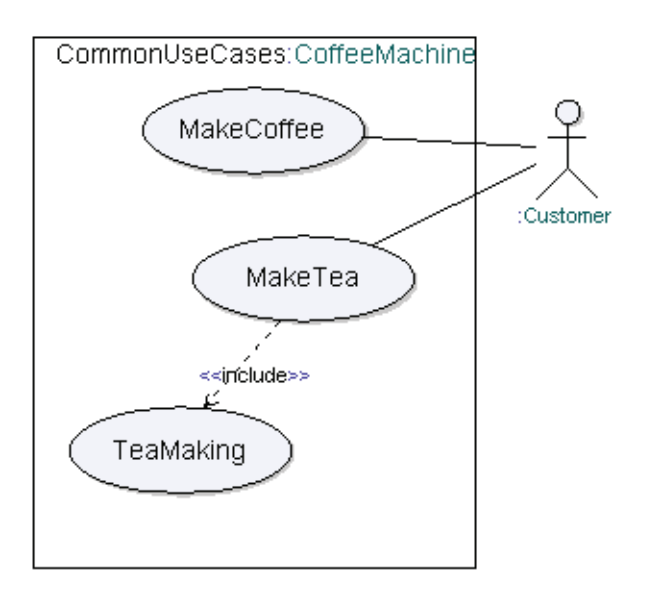

図 11: サブジェクト フレーム内のユース ケース

<span id="page-31-1"></span>サブジェクト フレームは必須ではありませんが、複数のユース ケースをカプセル化し てモデル内の特定のクラスに属させることができるため、共通のアクターから複数の システムをアクセスするような複雑なユース ケース図を描くことができます。

### <span id="page-31-0"></span>参照付きシーケンス図

- 1. [ モデル ビュー ] 内で「UserDrinks」コラボレーションを探します。「MakeTea」 ユース ケースを右クリックします。ショートカット メニューで [ 新規 ] をポイン トし、[ シーケンス図 ] をクリックします。 ダイアグラムが表示され、シーケンス図のアイコンが [ モデル ビュー ] のコラボ レーション内に表示されます。
- 2. 「モデル ビュー]で「Customer」クラスを見つけて、シーケンス図までドラッグ します。クラスがライフラインとして表示されます。「CoffeeMachine」クラスを シーケンス図までドラッグします。
- 3. 「Customer」から「CoffeeMachine」までメッセージを描きます。メッセージ ラ インに「Coin」というシグナル名と、パラメータの「5」を入力します。 「Customer」から「CoffeeMachine」まで新しいメッセージを描きます。メッ セージ ラインに「Tea」というシグナル名を入力します。

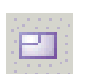

- 4. 参照シンボルをシグナルの下に配置します。参照シンボルに「TeaMaking」とい う名前を付けます。25ページの図 12:[「参照付きシーケンス図」を](#page-32-0)参照してくだ さい。
- 5. [標準]ツールバーの [保存]ボタンを押して、作業内容を保存します。

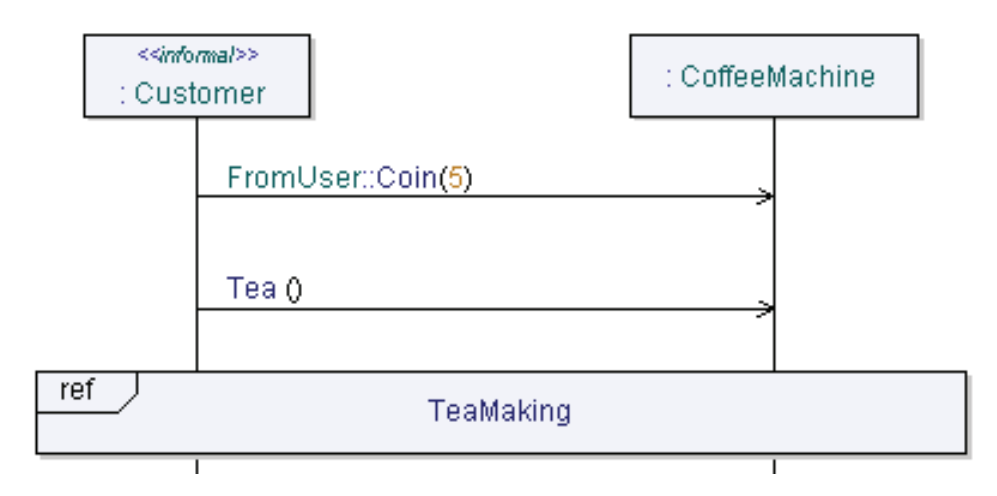

図 12: 参照付きシーケンス図

<span id="page-32-0"></span>単純なシーケンスの共通セットから長く複雑なシーケンス図を作成するためのビルド ブロックとして、参照シンボルを使用できます。

# <span id="page-33-0"></span>モデル ナビゲータ

モデルが大きく複雑になるにつれ、モデルのナビゲーション作業に時間がかかるよう になり、作業を習得するための時間も長くなります。モデル ナビゲータは、要素に適 用できるナビゲーション モードを動的に決定することによって、多くのナビゲーショ ン作業の負担を軽減することを目的に設計されています。モデル要素のスコープやさ まざまなダイアグラムでのビューを決定するような軽微なナビゲーションもあれば、 特定の上位クラスから派生したクラスをすべて検索したり、特定の型の属性をすべて 検索したりするような重要なナビゲーションもあります。

モデル ナビゲータは、ダイアグラムを作成して、現在のモデル要素に配置する場合に も使用できます。

ここでは、モデルナビゲータを使用して、「FillWater」シグナルを起点にモデル内を 移動していきます。このシグナルの定義から、スコープをたどってシグナルとの接続 を維持しながら移動し、シグナルが使用されているダイアグラムを見つけます。

1. 「CMDesign」ルート パッケージを選択し、CTRL キーを押しながら F キーを押 して「ダイアグラムと定義の検索]ダイアログを呼び出します。「名前]フィール ドに「FillWater」と入力して、[ 検索 ] を押します。これにより、モデル内の 「FillWater」シグナルが検索され、出力ウィンドウの「検索結果]タブにリストが 表示されます。

注:

[ダイアグラムと定義の検索]ダイアログでは、使用されている場所は検索さ れず、定義されている場所が検索されます。あるエンティティが使用されて いる場所を見つけるには、モデル ビューでエンティティを右クリックし、 ショートカット メニューから[参照の一覧表示]をクリックします。

2. 出力ウィンドウの [ 検索結果 ] タブをクリックします。「FillWater」を右クリック し、ショートカット メニューから [ 検索 ] をポイントします ( ダブルクリックに よる検索も可能です )。

「Signals」ダイアグラムが開きます。

3. CTRL キーを押しながら、ダイアグラム内の「FillWater」シグナルのアイコン内 にある名前「FillWater」をポイントしてクリックします。カーソルが手のアイコ ンに変わります。モデル ビューでエンティティ (「FillWater」シグナル ) が選択 されていない場合は、ここで選択されます。

- 4. これは、Ctrl キーを押したままにしてダイアグラム内の他のシグナルをクリック することで試すことができます。モデル ビュー内の選択がどのように変化するか も確認してください。Ctrl キーを押したままにして複数のプレゼンテーションが 含まれるもの ( インターフェイスに属するシグナルなど ) をポイントすると、モ デル ナビゲータが開きます。
- 5. モデル ビュー内の「FillWater」シグナルを右クリックし、ショートカット メ ニューで [ モデルナビゲータ ] をポイントします。

これにより、出力ウィンドウ内に「ナビゲート]タブがアクティブになります。モデ ル内で「FillWater」シグナルを起点とする経路をたどります。

6. [ 参照 ] タブをクリックし、[ ロール ] 項目の InstanceOf を選択します ([ 場所 ]MakeCoffee)。これは、( この例において ) シーケンス図のメッセージ上で見つ かった情報の定義です。InstanceOf ノードは、シグナルが使用されている場所を 示します。

注:

モデル ナビゲータで新しい定義を選択するたびに、新しい定義が表示されま す。戻る場合には、[最近]タブを使用するか、いずれかのタブを右クリック します。

- 7. [ ショートカット ] タブに移動し、[ スコープ ] を選択します。これは、シーケン ス図を含むユース ケースの相互作用ノードです。
- 8. 相互作用ノードには [ ダイアグラム ] タブがあります。このタブでは、ノードに 定義したダイアグラムを確認できます。この例の場合は、ダイアグラムは1つだ けであり、この項目をクリックするとデスクトップ領域に現在のダイアグラムと して表示されます。

モデルのバインドをたどることによる、システム内の簡単なナビゲートはこれで終わ りです。

# <span id="page-35-1"></span><span id="page-35-0"></span>状態機械図

#### 概要

状態機械図は、ステート マシンを表示し、アクティブ クラスの振る舞いを表現しま す。ステート マシンは、1 つ以上の可能性のあるステート(possible state)を持ち、 ステートの変更はシグナルの受信によって起こります。UML では、ステート マシン の概念はデータ操作に対して拡張されています。つまり、シグナル データとその他の 変数は宣言や操作が可能です。表記法は、遷移指向の構文と状態 **(** ステート **)** 指向構 文の 2 種類がサポートされています。どちらの構文もステート マシンの動作を記述す るために使用できますが、大規模なデザインの概要を把握するには、状態指向構文の 方が適しています。遷移指向の構文は詳細なデザインに適しています。

# <span id="page-35-2"></span>Hardware クラスの状態機械図

<span id="page-35-3"></span>状態 ( ステート ) 指向構文

状態指向構文を使用する場合は、以下の項目に注意してください。

- ステートを接続する場合は、1 番目のステートを選択します。2 つのハンドルが表 示されるので、黒丸で表されているハンドルを選択します。2 番目のステートま でラインを引き、2 番目のシンボルをクリックします。
- 接続しているラインの形状を変えるには、そのラインをクリックします。正方形 のハンドルが表示されます。ハンドルをドラッグして適当な形状にします。
- ステートからそのステート自身にラインを引く場合は、黒丸で表されているハン ドルを選択し、ステートから離れるようにラインをドラッグします。クリックし て方向を変え、ラインをステートまでドラッグして戻し、シンボルをクリックし ます。
- 次の表記が遷移ラインで使用されます。 <*input*>/<*transition statement*>; この場合 <*transition statement*> は **^** <*signal name*> などになります。パラメー タが指定されていないシグナルの後ろは、空の括弧にします。1 つの遷移には、 複数のステートメントを記述でき、その場合はセミコロンで区切ります。

<span id="page-36-0"></span>状態機械図複合ステート

UML のステートマシンでは、複合ステートを定義できます。これは、ステートマシ ンにサブステートを定義する方法の 1 つです。

複合ステートは、複数のアクションが1つの特定のステートに常に戻る傾向があるよ うな場合に利用できます。「Hardware」のステートマシンにはこのような傾向があり ます。紅茶またはコーヒーを入れる時の「Controller」と「Hardware」間のシグナル 交換はよく似ていますが、ユーザーがコーヒーの要求をしたときにはシグナル交換が 1 つ多くなっています。このシグナル交換は複合ステートにすることができます。

まず状態 ( ステート ) 指向構文を使用して、「Hardware」クラスの振る舞いをステー ト マシンに記述します。以下の操作を行います。

- 1. 状態機械図を「Hardware」クラスに追加します。右クリックしてショートカット メニューから[新規]をポイントし、[状態機械図 ] をクリックします。状態機械 図に「HandlingWater」という名前を付けます。この状態機械図は、「state machine implementation」に含まれていて、「state machine implementaion」は デフォルトで「initialize」というステートマシンに含まれています。
- 2. 29 ページの図 13:「[HandlingWater](#page-36-1) 状態機械図」のように振る舞いを実装しま す。
- 3. [ 標準 ] ツールバーの [ 保存 ] ボタンを押して、作業内容を保存します。

HandlingWater

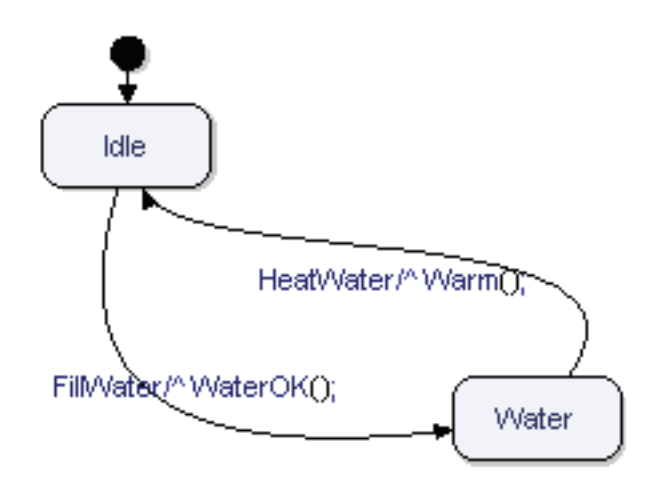

<span id="page-36-1"></span>図 13: HandlingWater 状態機械図

注:

名前解決は、エンティティの色付表示で表現され、一致するエンティティが 検出されると必ず表示されます。定義がモデルに組み込まれると、ナビゲー ションが可能になります。定義をナビゲートするには、CTRLキーを押しな がら名前をクリックします。

UMLでは大文字と小文字が区別されます。名前解決では、大文字と小文字の 一致まで確認されます。

#### <span id="page-37-0"></span>遷移指向構文

遷移指向構文を使用する場合は、以下の項目に注意してください。

- シンボルを追加するには、ツールバーで対応するクイックボタンをクリックして、 デスクトップをクリックします。
- 2 つのシンボルを接続するには、1 番目のシンボルを選択します。2 つのハンドル がシンボルの下に表示されます。正方形のハンドルを選択し、2 番目のシンボル までラインを引きます。シンボルをクリックします。
- 自動フロー:フロー内のシンボルを選択し、Shift キーを押したままにします。次 に、ツールバーのシンボルの 1 つをクリックします。新しいシンボルが自動的に 選択されたシンボルに接続されます。

ここでは、遷移指向構文を使用して複合ステートの振る舞いを記述します。

- 1. 「Hardware」クラス内の「HandlingWater」状態機械図を開きます。
- 2. 「Water」ステートをダブルクリックします。モデル ナビゲータが開きます。[ ダ イアグラムの作成 ] タブに移動し、[ 状態機械図 ] をポイントしてクリックます。 新しいダイアグラムがデスクトップに表示されます。
- 3. 31 ページの図 14:[「複合ステート」の](#page-38-1)ようにサブステート定義を描きます。ヒス トリ ステートは「WaitFill」ステートへ戻ることを意味します。
- 4. [ 標準 ] ツールバーの [ 保存 ] ボタンを押して、作業内容を保存します。

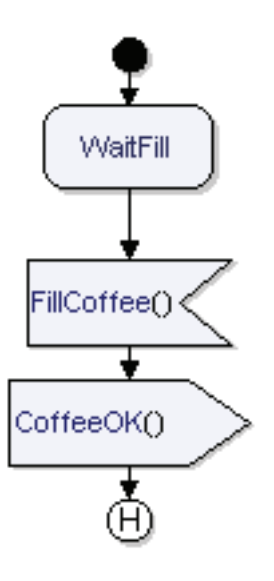

図 14: 複合ステート

# <span id="page-38-1"></span><span id="page-38-0"></span>Controller クラスの状態機械図

ここでは、遷移指向構文を使用して、ステート マシン内の「Controller」クラスの振 る舞いを記述します。状態機械図を追加するには、以下の操作を行います。

- 1. ワークスペースウィンドウの「モデルビュー]で、「Controller」クラスを表すア イコンを選択し、「Controller」用の新しい状態機械図を作成します。
- 2. 状態機械図の名前を「NewOrder」に変更し、このダイアグラムが、新たにコー ヒーまたは紅茶の注文を受けたときの振る舞いを表すこと示します。
- 3. 32 ページの図 15:「NewOrder [状態機械図」の](#page-39-0)ように振る舞いを実装します。

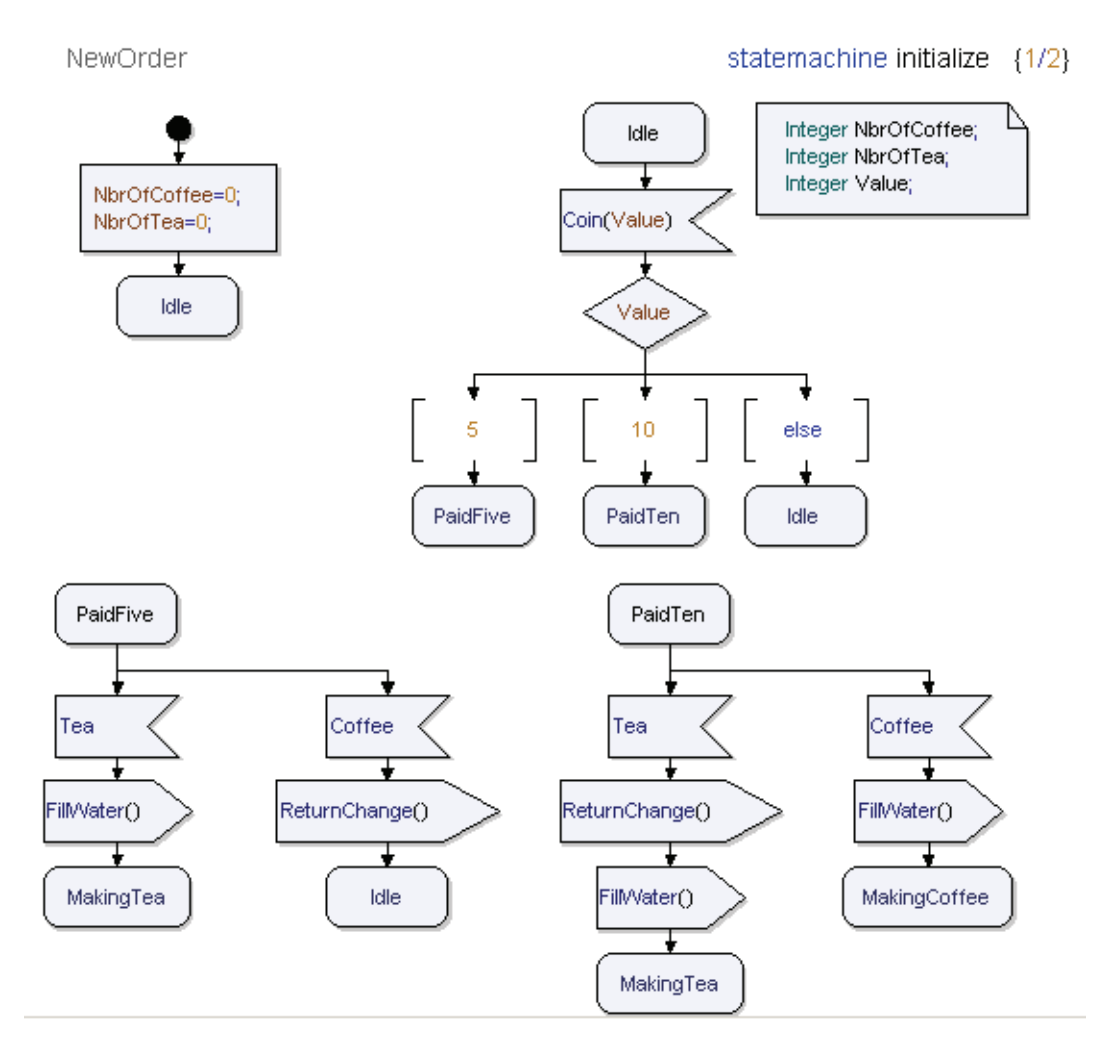

図 15: NewOrder 状態機械図

<span id="page-39-0"></span>この状態機械図は、硬貨の受領、コーヒーまたは紅茶の注文の受け付け、およびハー ドウェア通信の開始を表現しています。何杯のコーヒーまたは紅茶を販売したかを数 えるために 2 つの変数が使用されています。さらに、硬貨の値を保持するために別の 変数が必要です。

- 4. 記述する領域を広げるために、残りの振る舞い用に新しい状態機械図を追加しま す。[モデルビュー]で「Controller」の下の「state machine implementaion」 アイコンを選択し、「Controller」に別の状態機械図を作成します。
- 5. 新しい状態機械図に「MakingBeverage」という名前を付けます。
- 6. 33 ページの図 16:「[MakingBeverage](#page-40-0) 状態機械図」に従って残りの振る舞いを実 装します。
- 7. [ 標準 ] ツールバーの [ 保存 ] ボタンを押して、作業内容を保存します。

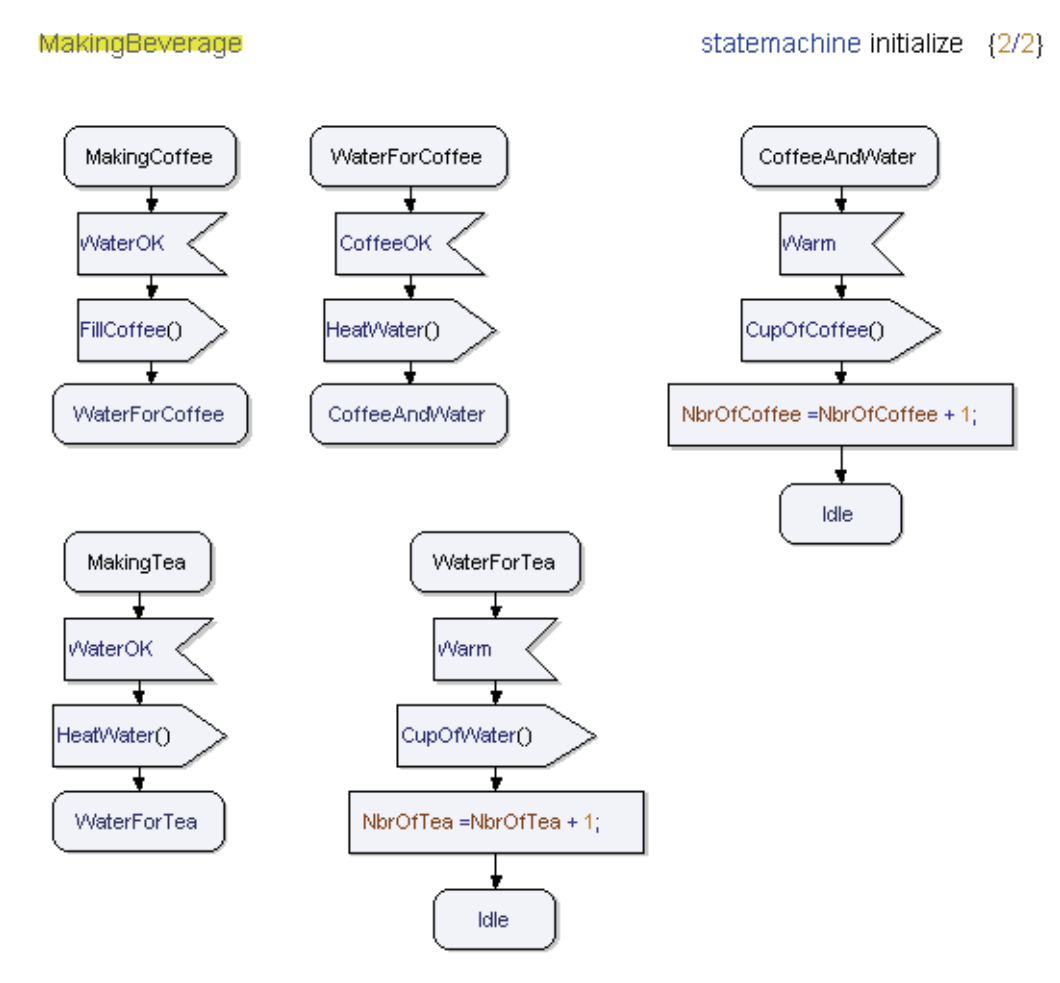

図 16: MakingBeverage 状態機械図

<span id="page-40-0"></span>これで状態機械図は完成です。

# <span id="page-41-1"></span><span id="page-41-0"></span>合成構造図

#### 概要

次の手順は合成構造図の追加です。合成構造図は、アクティブ クラスのインスタンス とインスタンス間の接続を表現します。このダイアグラムでは、モデルのオブジェク トをインスタンス化する方法と、一連のオブジェクトを組み立ててシステムを形成す る方法を表現します。インスタンスはパートと呼ばれます。パートは、ポートを通し て他のパートや環境と通信します。ポートはインターフェイスやコネクタを通して接 続します。

# <span id="page-41-2"></span>合成構造図の作成

ここでは、合成構造図においてクラスをインスタンス化し、顧客「Customer」、コン トローラ「Controller」、およびハードウェア「Hardware」間の接続を記述します。 合成構造図を追加するには、以下の操作を行います。

- 1. [モデルビュー]で、「CoffeeMachine」クラスを表すアイコンを選択します。
- 2. 「CoffeeMachine」クラス上で右クリックして、[新規]を選択し、[合成構造図] をクリックします。
- 3. [ モデル ビュー ] に合成構造図が表示されます。ダイアグラムに 「Communication」という名前を付けます。

<span id="page-41-3"></span>パート

パートとは、アクティブ クラスをインスタンス化したものです。パートを追加するに は、以下の操作を行います。

- 1. 「Communication」ダイアグラムがデスクトップに表示されていることを確認し ます。ツールバーでパートを表すシンボルを選択し、ダイアグラムに配置します。
- 2. シンボルの内側をクリックしてテキスト領域を有効にします。インスタンスに 「Ctrl:Controller」という名前を付けます。この場合、「Ctrl」はパート名で、 Controller はインスタンス化されたクラスの名前です。
- 3. Hardware クラスのインスタンスを表すパートを追加します。パートに 「Hw:Hardware」という名前を付けます。

```
注:
アクティブ クラスを合成構造図にドラッグ アンド ドロップすることもできま
す。
```
<span id="page-42-0"></span>ポート

(面)

ここでは、顧客を表すポートから始めてさらにいくつかのポートをモデルに追加し、 通信を可能にします。以下の操作を行います。

- 1. 「Ctrl」パートを選択します。SHIFT キーを押しながら、ツールバーで [ ポート シンボル ] を選択します。ポートがパートの境界線上に表示されます。ポートに 「P3」という名前を付けます。このポートは、「Hw」パートとの接続を表します。
- 2. 「Hw」パートを選択します。ポートを 1 つ追加し、「P4」という名前を付けます。 このポートは、「Ctrl」パートとの接続を表します。
- 3. ポート「P3」とポート「P4」のプロパティ ダイアログを開き、要求シグナルと実 現化シグナルを追加します。なお、ポートのシグナルは接続ラインの方向と一致 させる必要があります。

「Ctrl」では次のシグナルを受信できます。

– 「CoffeeOK」、「WaterOK」、「Warm」

「Hw」では次のシグナルを受信できます。

– 「HeatWater」、「FillWater」、「FillCoffee」

<span id="page-42-1"></span>コネクタ

コネクタはシグナルの経路であり、双方向と単方向のいずれかに設定できます。コネ クタによって、合成構造図内のポートを接続します。ここでは、モデルにコネクタを 追加します。以下の操作を行います。

- 1. ポート「P3」とポート「P4」の間にコネクタを追加します。これを行うには、い ずれかのポートを選択し、ハンドルをもう一方のポートまでドラッグします。3 つのテキスト フィールドが表示されます。コネクタに「CtrlbiHw」という名前を 付けます。
- 2. コネクタ ライン上で右クリックし、ショートカットメニューから[すべてのシグ ナルを表示]を選択します。コネクタごとにポートの実現化プロパティと要求プ ロパティに対応するシグナルを入力します。

合成構造図は 36 ページの図 17:[「合成構造図」](#page-43-1)のようになるはずです。

3. [ 標準 ] ツールバーの [ 保存 ] ボタンを押して、作業内容を保存します。

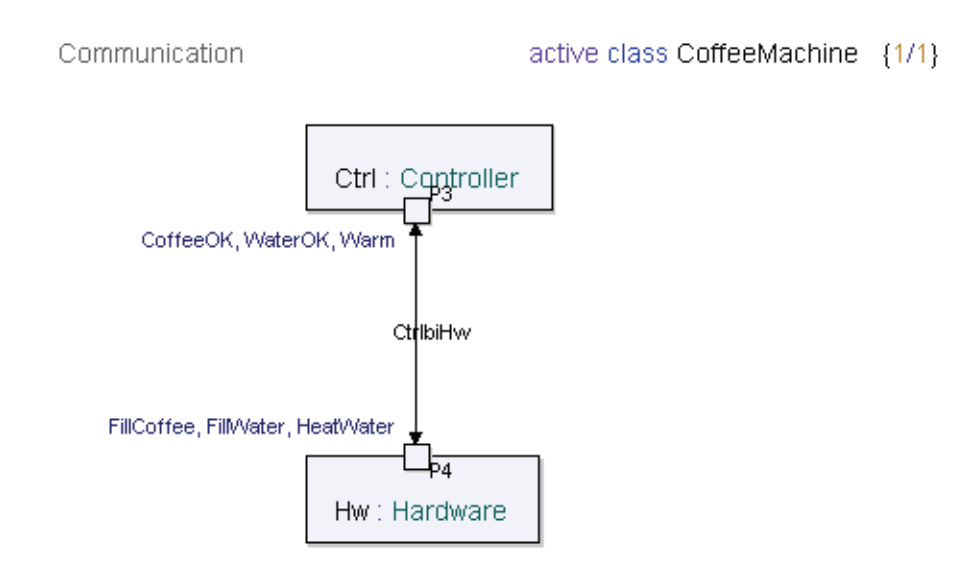

図 17: 合成構造図

<span id="page-43-1"></span>これで、合成構造図は完成です。ダイアグラムの編集によって、モデルへポートと パートが追加されました。

<span id="page-43-0"></span>ポートとインターフェース コンポーネント図内のクラスにポートを追加してゆきます。

1. コンポーネント図「ControlComponent」を開きます。

ControlComponents

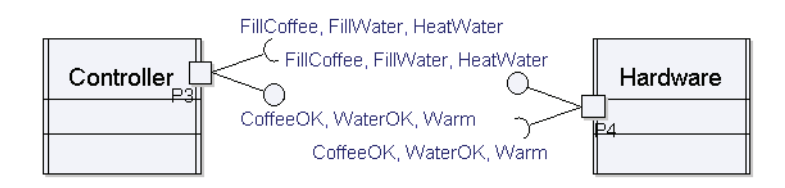

図 18: : ポートとインターフェースを含むコンポーネント図

<span id="page-43-2"></span>2. ポート「P3」を「Controller」にドラッグアンドドロップします。

3. ポート「P4」を「Hardware」にドラッグアンドドロップします。

インターフェースとシグナルのリストは 36 ページの図 18:「: [ポートとインター](#page-43-2) [フェースを含むコンポーネント図」の](#page-43-2)ようになります。

# <span id="page-44-1"></span><span id="page-44-0"></span>関係

### 概要

次の手順ではクラス間に関係を追加します。モデル内のクラス間の関係は、クラス図 で表現するのが最も適しています。

#### <span id="page-44-2"></span>関連

関連とは、オブジェクト間の関係を表現したものです。各関連には 2 つのロールがあ り、ロールは関連の方向によって表現されます。モデル内の「ToUser」インターフェ イスと「FromUser」インターフェイス間の関連は、作成済みです。

### <span id="page-44-3"></span>複合

「Controller」クラスと「Hardware」クラスは常に「CoffeeMachine」クラスと共に 存続します。これは、これらのクラスと「CoffeeMachine」クラスの関係は複合であ ることを意味します。

- 1. 「DomainModel」ダイアグラムで「CoffeeMachine」クラスを選択します。3 つ のハンドルがシンボルの下に表示されます。
- 2. 正方形 ([関連 / 集約 / 複合ラインの作成])で表されたハンドルを選択し、ライ ンを「Controller」クラスまで引いてクラス シンボルを右クリックします。[ 既存 のものを参照 ] を選択します。ドロップダウン ボックスに Ctrl パートが表示され るはずです。

注:

ラインを「CoffeeMachine」との接続に近い位置で右クリックすると、 ショートカット メニューで複合を関連または集約に変更できます。

- 3. 「CoffeeMachine」クラスと「Hardware」クラスの間にも同じ方法で複合を追加 します。
- 4. [ 標準 ] ツールバーの [ 保存 ] ボタンを押して、作業内容を保存します。

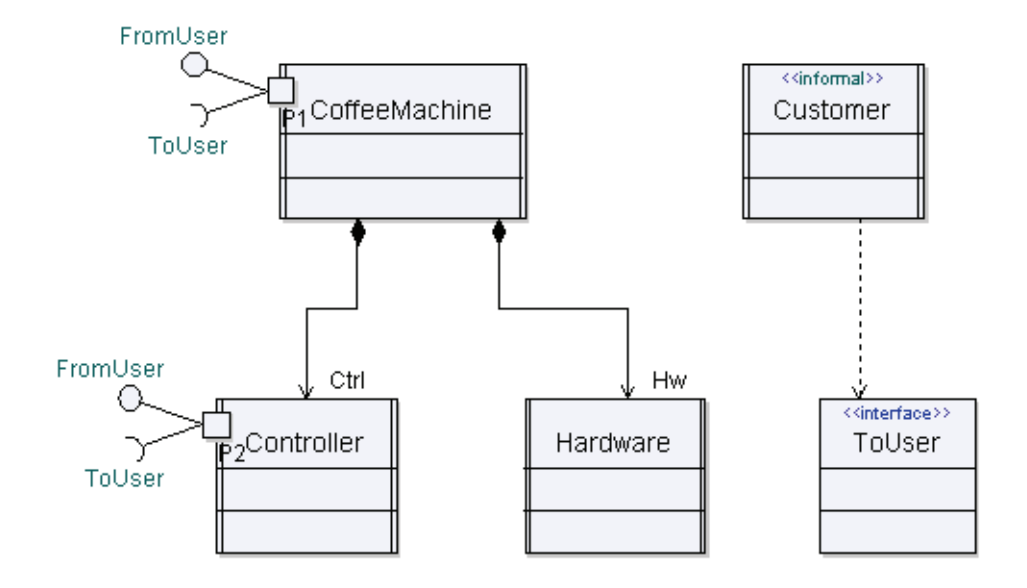

図 19: ドメイン モデルでの複合

<span id="page-45-0"></span>クラス図は 38 ページの図 19:「ドメイン [モデルでの複合」](#page-45-0)のようになるはずです。

# <span id="page-46-1"></span><span id="page-46-0"></span>チェック

#### 概要

Tau には、できるだけ迅速にエラーを見つけることができるように、組み込みの チェック機能があります。サポートされるチェックは、オートチェックとチェックの 2 種類です。

<span id="page-46-2"></span>オートチェック

オートチェックは常時動作しており、作業中のスコープをチェックしています。 スコープはデスクトップで開かれているダイアグラムで決まります。見つかった エラーはすべて出力ウィンドウに表示されます。このチェックは常に動作しているた め、エラーが修正されるとエラー メッセージはすぐに消えます。

#### <span id="page-46-3"></span>チェック

チェックは、[ すべてをチェック ] または [ 選択部分のチェック ] のいずれかのクイッ クボタンをクリックすると開始されます。[ すべてをチェック ] は、モデル全体を チェックします。[ 選択部分のチェック ] は、[ モデル ビュー ] 内で選択したエンティ ティとそのサブツリーだけをチェックします。見つかったエラーはすべて出力ウィン ドウに表示されます。エラーは、新しいチェックが開始されるまで、リストに残りま す。

モデルをチェックするには、以下の操作を行います。

- 1. [ すべてをチェック ] クイックボタンをクリックします。
	- 2. 出力ウィンドウにエラー メッセージが表示された場合は、内容を確認して訂正し ます。
		- いくつかのエラーメッセージの種類では、ダブルクリックするとデスクトッ プに問題の領域を表示します。
		- エラー メッセージを右クリックし、表示されたショートカット メニューで [ 検索 ] をポイントする方法もあります。

修正を確認するには、「すべてをチェック1クイックボタンを再度クリックしま す。

# <span id="page-47-1"></span><span id="page-47-0"></span>ビルド アーティファクト

#### 概要

ビルド アーティファクトは、モデルまたはモデルのサブセットを表現します。ビルド アーティファクトは UML モデルの要素であり、ビルド プロセス専用のプロパティを 持ちます。ビルドアーティファクトを使用して作業すると、UML モデルから実行可 能なプログラムを生成するために1つのソース コード カーネルを構成する多くのファ イルが使用されます。カーネルは、アプリケーションやデバッグ用にさまざまなもの が存在します。

# <span id="page-47-2"></span>モデル ベリファイヤ (Model Verifier) のセットアップ

ビルド アーティファクトを使用するには、モデル ベリファイヤ用のコード ジェネレー タ アドインの適切なセットアップが必要です。通常、このセットアップはプロジェク ト ファイルの作成時に設定されますが、[ ツール ] メニューから [ カスタマイズ ] を選 択してセットアップ内容を変更できます。[ カスタマイズ ] ダイアログを開いたら、 [ アドイン ] タブでモジュール [Model Verifier] がアクティブであることを確認しま す。

## <span id="page-47-3"></span>ビルド アーティファクトの作成

ここでは、モデルを表すビルド アーティファクトを作成します。ビルド アーティファ クトは後で実行されます。

- 1. 「CMdesign」パッケージを右クリックし、ショートカット メニューから [Model Verifier] をポイントし、[ 新しいアーティファクト ] をクリックします。ビルド アーティファクトのアイコンが [ モデル ビュー ] に表示されます。ビルド アー ティファクトに「artifact cm」という名前を付けます。
- 2. ビルド アーティファクトのルートを設定します。これによりビルド アーティファ クトに取り込むモデル内の部分を決定できます。ビルド アーティファクトは、 ルートとして設定したエンティティとそのサブツリーを表します。[ モデル ビュー ]の artifact cm を右クリックします。ショートカット メニューから [ ビ ルド ルートの選択 ] を選択します。ルートを「CoffeeMachine」クラスに設定し ます。[OK] をクリックします。

3. [モデル ビュー] でビルド アーティファクト アイコンを右クリックし、ショート カット メニューから [ ビルド (Model Verifier)] をポイントして [ ビルド ] をク リックします。この操作を初めて行う場合は、ビルド タイプの設定を求めるプロ ンプトが表示されます。リストから [Model Verifier] を選択します。

#### 重要:

モデル ベリファイヤ(Model Verifier)を使用してビルドを行うには、サポー トされているCコンパイラをインストールしておく必要があります。GNU C コンパイラを使用している場合は、アーティファクトを調整する必要があり ます。これには、「artifact\_cm」を右クリックして [プロパティ]をポイン トし、フィルタで表示されるメニューから [Model Verifier] を選択します。 そして、[Target Kind]の値を「Win32- gcc」に設定します。

4. ビルドの結果が出力ウィンドウに表示されます。ビルドが完了するとステータス メッセージが表示され、最後にエラーメッセージと警告メッセージの件数が表示 されます。

# <span id="page-49-1"></span><span id="page-49-0"></span>モデル ベリファイヤ (Model Verifier)

#### 概要

モデルを検証することで、デザインの動作をテストできます。受信されたシグナルに 対する反応を評価できます。利用可能なトレースには、テキスト トレース、グラフィ カル UML トレース、およびシーケンス図トレースの 3 種があります。

### <span id="page-49-2"></span>コーヒー販売機の検証

ここでは、コーヒー販売機の振る舞いをテストします。モデル ベリファイヤのセッ ションを開始するには、以下の操作を行います。

- 1. [モデルビュー] で、artifact cm ビルド アーティファクトを右クリックします。 ショートカット メニューから [ ビルド (Model Verifier)] を選択し、[ 実行 ] をポ イントします。新しい [ インスタンス ] タブがワークスペース ウィンドウで開き ます。
- 2. 「CMdesign.ttp」を選択しながらテンキー パッドの乗算キー (\*) を押して、[ イン スタンス ] タブの情報を展開します。Ctrl、Hw、および環境 (env) に属する多数 のパラメータが表示されます。

#### <span id="page-49-3"></span>メッセージ マトリックスの作成

デバッグを単純化するために、シグナルのリスト ( メッセージ マトリックス ) を作成 できます。これを行うには、[ 表示 ] メニューから [ モデル ベリファイヤ ウィンドウ ] を開き、[ メッセージ ] を選択します。

すべてのユース ケースをテストするには、以下に示す、環境からの 4 種類のシグナル が必要です。

- 値「10」を持つ「Coin」シグナル このシグナルは、値が「10」である硬貨の投入を表します。
- **値「5」を持つ「Coin」シグナル** このシグナルは、値が「5」である硬貨の投入を表します。
- 「Coffee」シグナル このシグナルは「Coffee」ボタンを押すことを表します。
- 「Tea」シグナル このシグナルは「Tea」ボタンを押すことを表します。

# モデル ベリファイヤ (Model Verifier)

値「10」を持つ「Coin」シグナルをメッセージ マトリックスに追加するには、以下の 操作を行います。

- 1. メッセージ マトリックスの左上にある「...」を含むフィールドをダブルクリック します。1 行目がアクティブになります。
- 2. [送信側]列で「unspecified」をクリックします。ドロップダウン ボックスが表 示されます。「env[1]」をクリックします。
- 3. [シグナル]列で「unspecified」をクリックします。ドロップダウン ボックスが 表示されます。「"::CMdesign::Coin"」をクリックします。
- 4. [ チャンネル ] 列は現在の値の「unspecified」のままにします。
- 5. [受信側]列で「unspecified」をクリックします。ドロップダウン ボックスが表 示されます。「CoffeeMachine.Ctrl[1]」をクリックします。
- 6. [ パラメータ ] 列で「unspecified」をクリックします。表示されたフィールドに、 「10」の値を入力して、キーボードの Enter キーを押します。シグナルがメッセー ジ マトリックスに組み込まれます。
- 7. 43 ページの図 20:「メッセージ [マトリックス」](#page-50-0)に従って、その他のシグナルを追 加します。

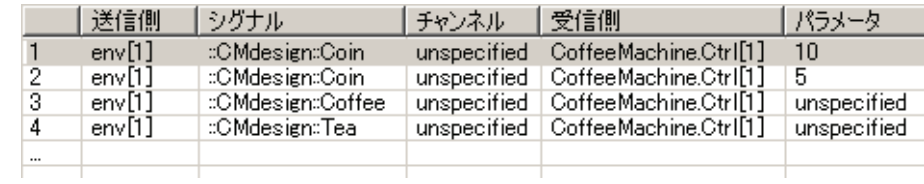

図 20: メッセージ マトリックス

<span id="page-50-0"></span>注:

メッセージ マトリックス内の特定のラインで、シグナルを有効にして送信す るには、「...」を含む1番目のフィールドをダブルクリックします。

<span id="page-51-0"></span>パラメータのウォッチ

「env」、「Ctrl」、および「Hw」の現在のステートが表示されます。スタート アップ時 には、すべてのステートが「start」に設定され、スタート シンボルが参照されます。 これは、ステート マシンが最初のステートに到達していないことを意味します。デ バッグ時にその他のパラメータのどれをウォッチすべきかを選択することもできます。

1. インスタンス ビューで、以下のパラメータを右クリックします。表示された ショートカット メニューで [ ウォッチ ] をポイントします。

Ctrl:

- NbrOfCoffee
- NbrOfTea
- Queue

 $Hw$ 

– Queue

env:

– Queue

<span id="page-51-1"></span>トレース

デバッグのトレースには、さまざまな方法を使用できます。デフォルトでは、テキス ト トレースが起動します。ユーザー インターフェイスの右下隅にテキスト トレースが 表示されます。デフォルトでは、実行トラッキングも行われます。つまり、現在実行 されている UML シンボルがデスクトップの状態機械図に強調表示されます。オプ ションで、シーケンス図トレースも使用できます。デバッグを開始するには、以下の 操作を行います。

- 1. 最初のユース ケースでは、シーケンス図トレースのみを使用します。「次のス テートメントを表示 ] クイックボタンをクリックして、追跡の実行をオフにしま す。
- 2. [ シーケンス図でトレース ] クイックボタンをクリックしてトレースを開始しま す。デスクトップにシーケンス図が表示されます。シーケンス図は環境、Ctrl、 および Hw を示すインスタンスを含みます。
- 3. [ 次の遷移 ] クイックボタンを 2 度クリックします。Ctrl と Hw の両方が Idle ス テートになります。

 $\mathbf{g}$ 

**F** 

 $\overline{\mathbb{C}}$ 

<span id="page-52-0"></span>ユース ケースの検証

ここでは、コーヒー マシンに硬貨を投入します。デバッグする最初のユース ケース は、値「10」の硬貨が投入され、ユーザーがコーヒーを選択するケースです。 「CupOfCoffee」(1杯のコーヒー)が返されるはずです。

- 1. メッセージ マトリックスで、値「10」の「Coin」シグナルを表す 1 行目の左端の フィールドをダブルクリックします。または右クリックして [ 送信 ] をポイント します。シーケンス図トレースに、「Coin」シグナルの送信が表示されます。 「Coin」シグナルは、「Ctrl」の入力待ち行列 (Queue)に配置されます。これは、 「Ctrl」の「Queue」パラメータで確認できます。
- 2. [ 次の遷移 ] クイックボタンをクリックします。「Coin」シグナルが「Ctrl」に よって消費されます。「Ctrl」の待ち行列は、現在空になっているはずです。 「Ctrl」のステートが「PaidTen」に変更されていることに注意してください。
- 3. メッセージ マトリックスの 3 番目のシグナルを送信して、コーヒーを選択しま す。シーケンス図にシグナルの送信が表示されます。
- 4. [ 次の遷移 ] クイックボタンをクリックします。「Coffee」シグナルが消費され、 「FillWater」シグナルが「Ctrl」から「Hw」に送信されます。
- 5. [次の遷移]クイックボタンを必要な回数クリックして、ユース ケースが完了し たことを示す「CupOfCoffee」シグナルを表示します。「Ctrl」の 「NbrOfCoffee」パラメータが 1 に増えたことに注意してください。

「Ctrl」と「Hw」の両方は、タスクを完了し、「Idle」ステートに戻り、新しい注文を 処理できるようになります。

 $\mathbb{R}^+$ 

 $\triangleright$ 

冊

- 6. シーケンス図のトレースに慣れたので、[ 次のステートメントを表示 ] クイックボ タンをクリックして実行トラッキングを有効にします。実行された UML シンボ ルが状態機械図で強調表示されます。
- 7. 後でこのテストを再実行できるように、テストを保存します。「リプレイ モード] ボタンをクリックします。これにより、モデル ベリファイヤ(Model Verifier) をリプレイ モードに設定し、セッションの最初からステップ実行でテストできま す。
	- 8. [ 再実行 ] ボタンを押します。次に、[ 次の遷移 ] を繰り返し押して、同じテスト が再度実行されることを確認します。

# モデル ベリファイヤ (Model Verifier)

テストが完了すると、[ モデル ベリファイヤ ] ツールバーのほとんどのボタンが灰色 表示になります。使用したトレースが変更されたことでテストの完了を確認します。 リプレイ テストでは、他のシグナルをシステムに送信するなどして、遷移の間に割り 込むことができます。リプレイ モードを無効にしない限り、割り込みの位置から再度 実行が試みられます。

9. ここで、このテストのシナリオを保存します。保存するには、[ ファイル ] メ ニューで [ シナリオの保存 ] を選択します。このテストを「Coffee10.ttdscn」と して保存します。システムに変更を加えた場合には、次にモデル ベリファイヤを 実行するときにこのシナリオを再実行できます。

注: Ctrl+Tabキーを押すと、デスクトップに表示されるダイアグラムを変更でき ます。

10. 同じ方法で、2 [ページの「コーヒー販売機の振る舞い」](#page-9-1)で説明した残りのユース ケースを実行します。各シナリオの前でシーケンス図トレースを開始し、各シナ リオの最後でシーケンス図トレースを停止します。これにより、シナリオごとに 新しいユース ケースが作成されます。トレースから生成されたユース ケースは、 [DebugTrace] と呼ばれる独立したパッケージに格納されます。

注:

ステートマシンの開始ステートは、モデル ベリファイヤセッションを完全に 再スタートした時のみトレース内に表示されます。

ヒント:

「DebugTrace」パッケージは、デフォルトでは現在のモデルファイルに保存 されません。ダイアグラムを保存しておきたい場合は、新しいファイルに保 存するか、現在の.u2ファイルに移動する必要があります。プロジェクトを右 クリックして表示されるメニューから[モデル ビュー フィルタ]、[ファイル の表示]と選択してファイル セクションを表示し、保存したいパッケージな どをファイルセクションの.u2ファイルにドラッグアンドドロップします。

∣∧

11. すべてのシナリオが完了したら、モデル ベリファイヤ (Model Verifier) を停止し ます。[ モデル ベリファイヤの停止 ] クイックボタンを押します。

<span id="page-54-0"></span>参照シーケンス図

ここでは、モデル ベリファイヤセッションにシーケンス図トレースを使用して、 「TeaMaking」参照シーケンス図を作成します。

- 1. トレース用のシーケンス図から飲み物の選択が「Tea」になっているシーケンス 図を探します。メッセージライン上(またはダイアグラムの表題部分)でダブル クリックします。これにより、「モデル ビュー]の [DebugTrace] パッケージが検 出されて開かれ、さらにユースケースが検索されます
- 2. このユース ケースの相互作用ノードを「TeaMaking」ユース ケースまでドラッ グします。
- 3. 47 ページの図 21:「TeaMaking [シーケンス図」の](#page-54-1)ようにシーケンス図を編集し ます。該当するクラスを「CMdesign」パッケージの「モデルビュー】からライ フラインのヘディングまでドラッグします。「Coin」シグナルと「Tea」シグナル を削除します。これらのシグナルは「MakeTea」シナリオで指定されています (25 ページの図 12:[「参照付きシーケンス図」参](#page-32-0)照)。すべてのステートとシグナ ルがモデルにバインドされているかチェックします。
- 4. [ 標準 ] ツールバーの [ 保存 ] ボタンを押して、作業内容を保存します。

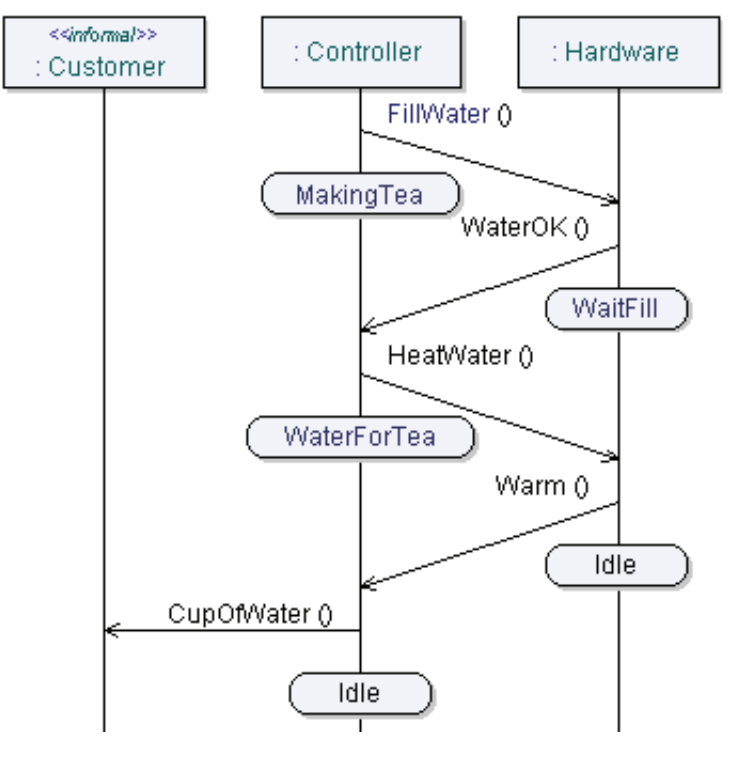

<span id="page-54-1"></span>図 21: TeaMaking シーケンス図

# <span id="page-55-1"></span><span id="page-55-0"></span>反復と追加

#### 目的

この項では、UML の他の機能を紹介しながら、モデルへの追加を行います。すでに このチュートリアルで説明した内容の繰り返しも一部あります。この説明によって、 Tau でサポートされている反復作業プロセスの概略を理解できます。

この項では、一部の操作説明は短く、以前の説明ほど詳しくありません。以前に説明 した作業と類似する部分は特に省略されています。

### <span id="page-55-2"></span>タイマー

コーヒー販売機「CoffeeMachine」にタイマーを導入します。タイマーは 10 時間単 位でタイムアウトにする必要があります。また、お湯の加熱処理と連動するように設 定します。

- 1. [ モデル ビュー ] で「Hardware」クラスに移動します。「Heater」というタイ マーをクラスに追加します。「Hardware」クラスを右クリックし、ショートカッ ト メニューから [ 新規 ] をポイントして、[ タイマー ] をクリックします。
- 2. 「Hardware」の状態機械図に移動します。「Warm」シグナル送信のためのトリ ガーとなるように、タイマーのシグナルを受信する必要があります。これには、 「Water」ステートから「Idle」ステートへの遷移で「HeatWater」シグナルを 「Heater」シグナルに置き換えます。

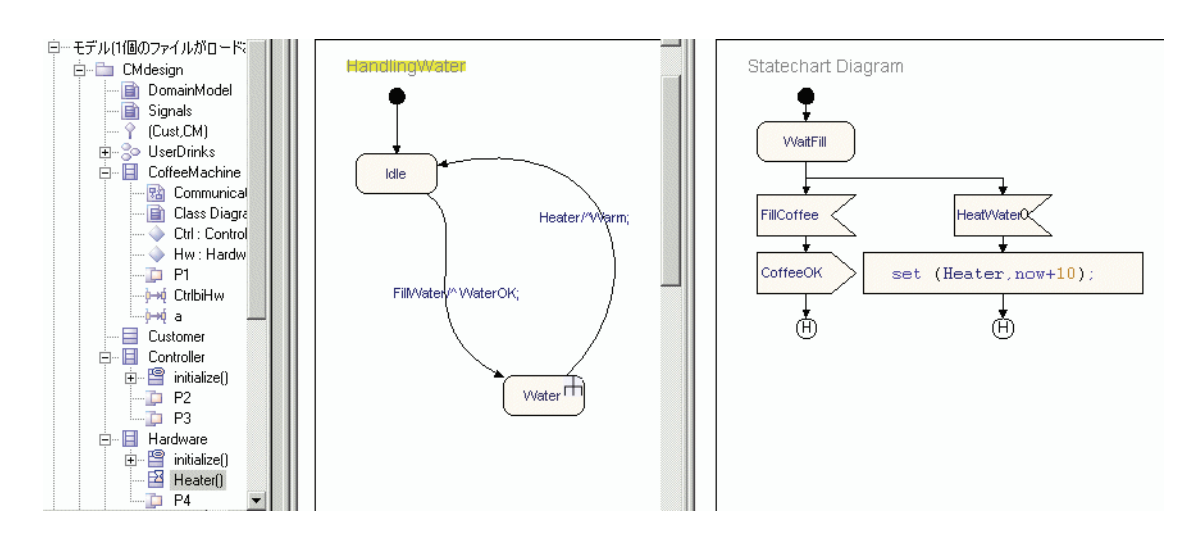

<span id="page-55-3"></span>図 22: タイマーの宣言と使用

3. 「Water」複合ステートの状態機械図に移動します。「FillCoffee」の受信と平行処 理される「HeatWater」シグナルを追加します。この遷移には、「Heater」タイ マーの「set」ステートメントを、"set(Heater( ),now+10;" と記述する必要があり ます。 48 ページの図 22:[「タイマーの宣言と使用」を](#page-55-3)参照してください。

4. [ 標準 ] ツールバーの [ 保存 ] ボタンを押して、作業内容を保存します。

- 5. モデル ベリファイヤ (Model Verifier) をビルドおよび実行して、タイマーが期待 どおりに動作するかテストします。シーケンス図でシナリオをトレースします。 タイマーはシーケンス図に表示されます。このテストの実行には保存していたシ ナリオ「Coffee10.ttdscn」を使用します。テストがタイマー イベントに到達する と、システムが変更されているため続行できなくなります。テストのリプレイを 停止し、手動でシナリオの残り部分を実行します。
- 6. すべてのシナリオが完了したら、モデル ベリファイヤ (Model Verifier) を停止し ます。[ モデル ベリファイヤの停止 ] クイックボタンを押します。

### 構造データ

<span id="page-56-0"></span>M

コーヒー販売機に、一連の構造データを表すクラスを導入します。このデータ モデル の内容は、コーヒーに入れるミルクと砂糖です。シグナル送受信と内部の振る舞いの 一部に影響するため、このクラスを追加するには複数の手順を実行する必要がありま す。さらに、モデル ベリファイヤを実行する場合にシナリオがより複雑になります。

- 1. 「Signals」クラス図を開きます。ダイアグラム内にクラスを追加し、そのクラス に「Additives」という名前を付けます。
- 2. Boolean 型の「Milk」と Integer 型の「Sugar」という 2 つの属性をクラスに追 加します。属性をパブリック(public)で宣言します。

ヒント:

可視性を「public」にするには、インターフェース(またはクラス)シンボル の属性名の前に「+」マークを入力してください。

注:

次に、Additives型のパラメータを「Coffee」シグナルと「CupOfCoffee」 シグナルに追加します。インターフェイス内でシグナルのパラメータを編集 できるようにするには、まずインターフェイス ステレオタイプ シンボルから このシグナルが可視になるようにする必要があります。

- 3. [ モデル ビュー ] で「Coffee」シグナルを選択し、クラス図内の「FromUser」イ ンターフェイス シンボルまでドラッグします。パラメータを入力し、パートとし て宣言します。
- 4. [ モデル ビュー ] で「CupOfCoffee」シグナルを選択し、クラス図内の 「ToUser」インターフェイス シンボルまでドラッグします。パラメータを入力し、 パートとして宣言します。50 ページの図 23:「[Additives](#page-57-0) クラス」を参照してく ださい。
- 5. 「Controller」クラスの「NewOrder」状態機械図を開きます。Additives 型の 「Add」という変数を宣言します。その変数をパートとして宣言します。 51 ページの図 24:「Additives を追加した Controller [のステートマシン」を](#page-58-0)参照 してください。

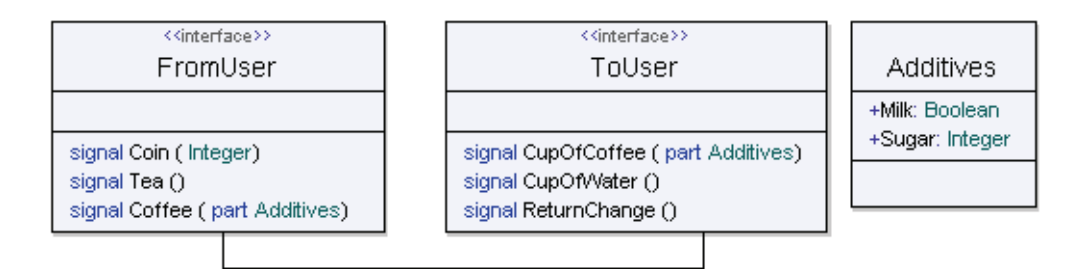

図 23: Additives クラス

#### <span id="page-57-0"></span>注:

パラメータまたは変数をパートとして宣言すると、コード生成時の処理に影 響するため、モデル ベリファイヤ(Model Verifier)インターフェイスを通る 値の送信方法に影響します。デフォルトでは、クラスは構造データ モデルへ のポインタとして表現され、パートの変数は値による参照が可能になります。

- 6. Additives 型の「NoAdd」という変数を宣言します。この変数はパートとして宣 言しないでください。
- 7. 「Add」変数を使用して、「Coffee」シグナルを受信したときに必ず「Milk」(ミ ルク)と「Sugar」(砂糖)の要求を受信します。51 ページの図 24:「[Additives](#page-58-0) を追加した Controller [のステートマシン」](#page-58-0)では、生成されたコードでのデータの 処理方法をコードによって表現しています。
- 8. 「CupOfCoffee」を環境へ送信する際に、「Add」変数の値をパラメータとして使 用します。
- 9. [標準] ツールバーの [ 保存 ] ボタンを押して、作業内容を保存します。

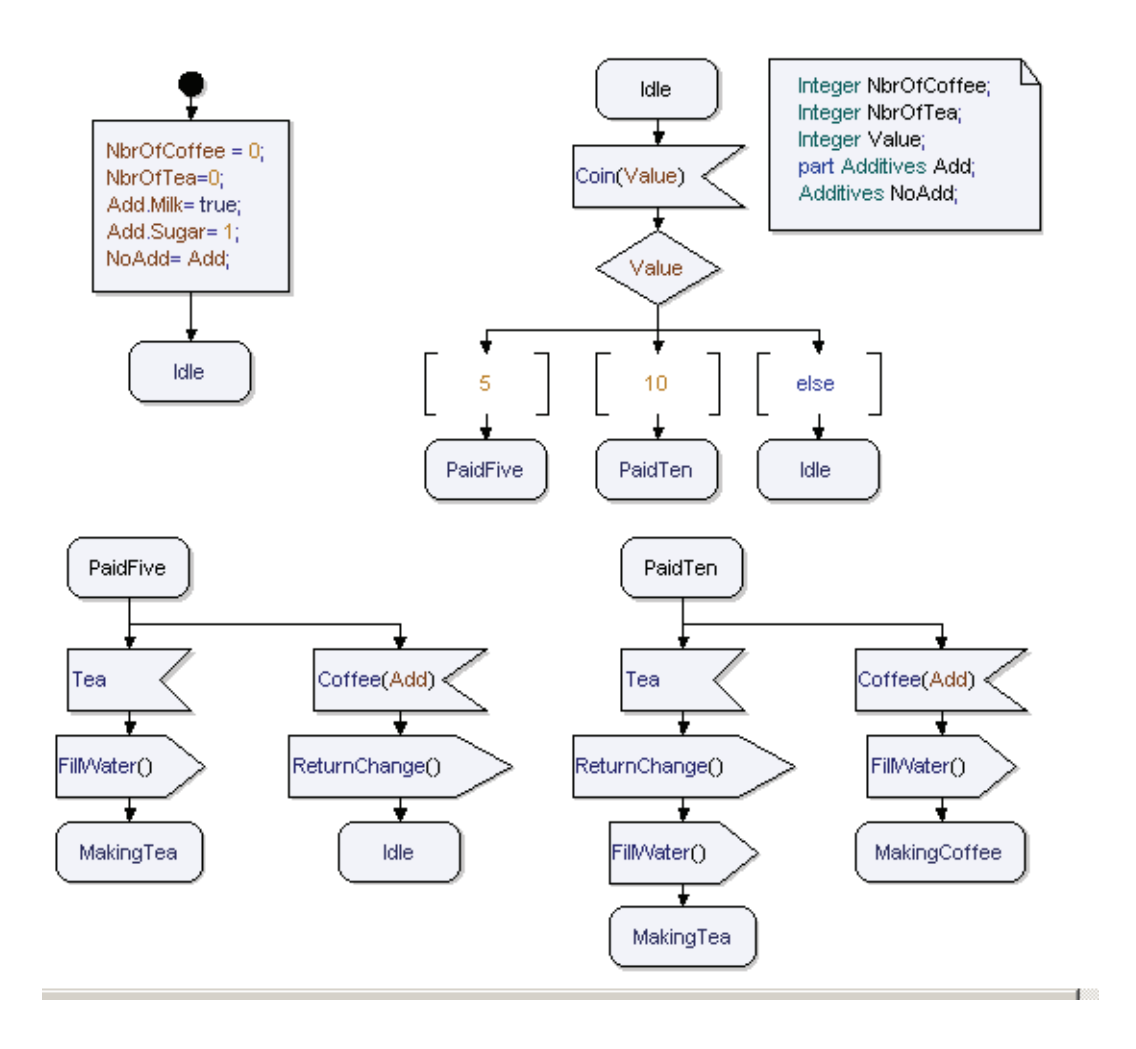

図 24: Additives を追加した Controller のステートマシン

- <span id="page-58-0"></span>10. モデル ベリファイヤ (Model Verifier) をビルドおよび実行して、新しいシグナル パラメータが期待どおり動作するかテストします。モデル ベリファイヤのウォッ チ属性を利用します。たとえば、「Add」と「NoAdd」がどのような値になって いるかを確認してください。
- 11. また、シーケンス図を更新して新しいパラメータを有効にする必要があります。 52 ページの図 25:「Additives [型のパラメータを使用したシーケンス図」](#page-59-0)を参照 してください。パラメータの前の型修飾子を確認してください。 [ メッセージ ] ウィンドウの [ パラメータ ] フィールドで、すべてのクラスに型修飾子を指定す る必要があります (Additives (.Milk=true, Sugar=3.))。 ウォッチ ウィンドウからショートカットメニューの「ディープコピー]を使用し てコピーし、[パラメータ]フィールドで Ctrl キーを押しながら V キーを押して 貼り付け、パラメータ付のクラスをコピー アンドペーストすることも可能です。

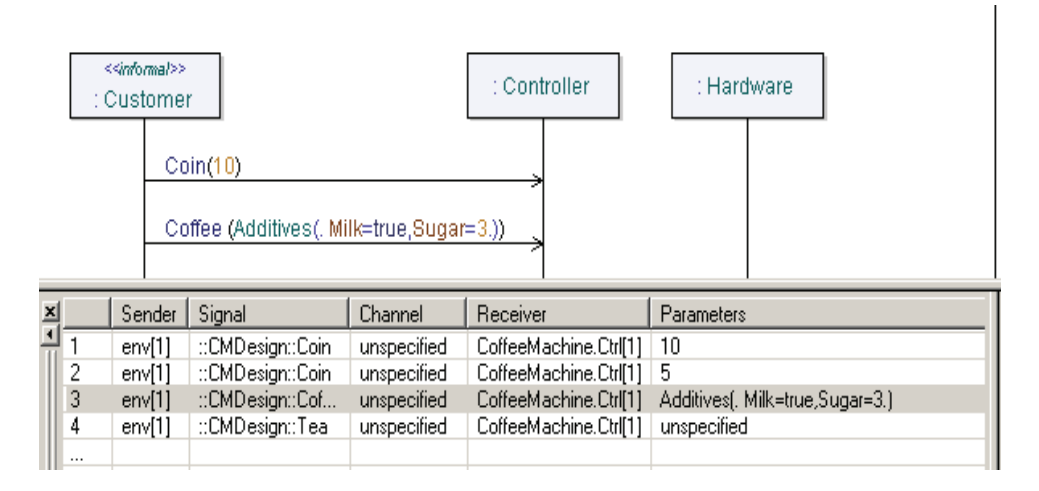

<span id="page-59-0"></span>図 25: Additives 型のパラメータを使用したシーケンス図

# <span id="page-60-1"></span><span id="page-60-0"></span>まとめ

### モデル

UML におけるダイアグラムとは作成したモデルを視覚的に表現したものです。そし て、定義の作成とその定義と要素との結び付けを常に行ってユーザを支援します。支 援ツールとして用意されているモデル ナビゲータを使用すると、選択したモデルの結 び付き ( モデルバインディング ) をたどって確認できます。

### <span id="page-60-2"></span>エディタ

このチュートリアルを通して、Tau のエディタにおける作業に親しんでいただけたと 思います。作成した例は、機能は単純ですが UML で使用する可能性のあるシンボル の大部分を含んでいます。このチュートリアルでは、同じような構造を記述するため に別の方法を示す場合もありました。特定の状況でどの方法を使用するかは問題の性 質によって異なり、個人的な好みに左右されることもあります。重要なのは、土台と なるモデルが作業の効率と正確性を改善するために役立つことを理解することです。

#### <span id="page-60-3"></span>テスト

このチュートリアル モデルで説明したテスト作業では、通常時のシナリオが正しく動 作することの確認だけに限定されています。つまりシステムが期待どおり動作するこ との確認だけです。

#### <span id="page-60-4"></span>ワークフロー

このチュートリアルのワークフローは、より大きな規模のソフトウェア プロジェクト で実施され得るワークフローに倣うことを意図しています。このチュートリアルでは、 手法を強調するのではなく、ツールのデモンストレーションを中心に説明しています。 ただし、ここで説明されている作業の順序は、より大きな規模のソフトウェア プロ ジェクトの設計フェーズにも適合できます。今回の例題で忘れてはならないことは、 分析はすでに完了されているということ、および新規にすべてのモデルを編集する場 合でも設計はすべて前もって決定されているということです。ワークフローの手法の 詳細については、Tau のオンライン ヘルプの「ワークフローの説明」の章を参照して ください。

# <span id="page-61-0"></span>今後の学習

チュートリアルはこれで終了です。UML と Tau を利用して、実際の作業を行う準備 が整いました。モデルを使用した作業の詳細については、オンライン ヘルプの「モデ ルの操作」の章を参照することをお勧めします。